# **AGRÓNIC 4500**

## MANUAL DO USUÁRIO VERSÃO 1

## ÍNDICE

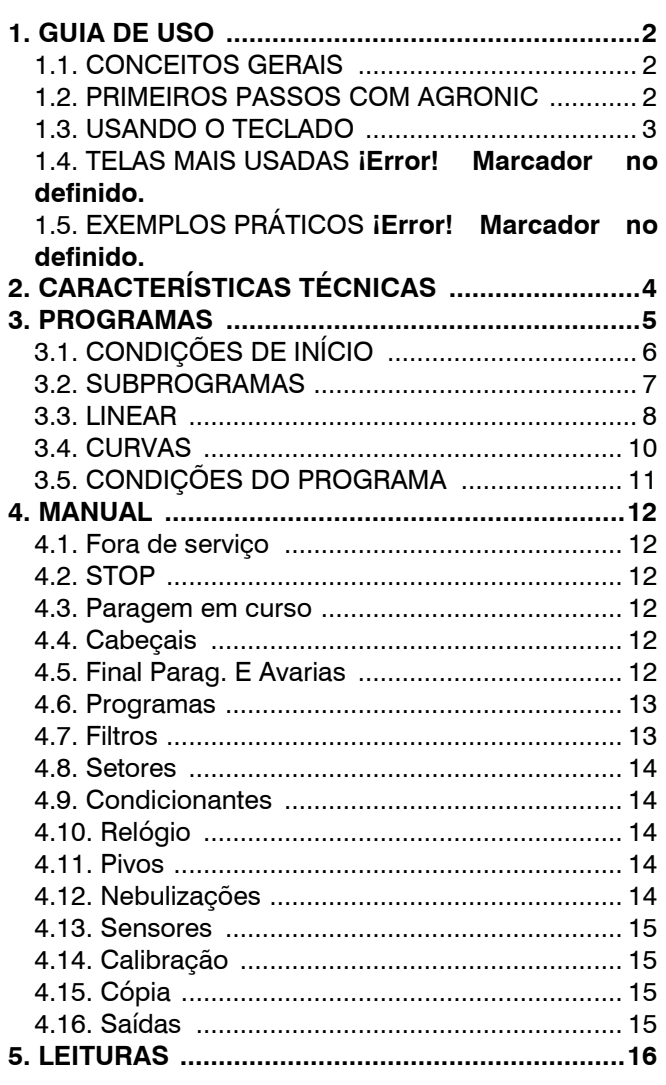

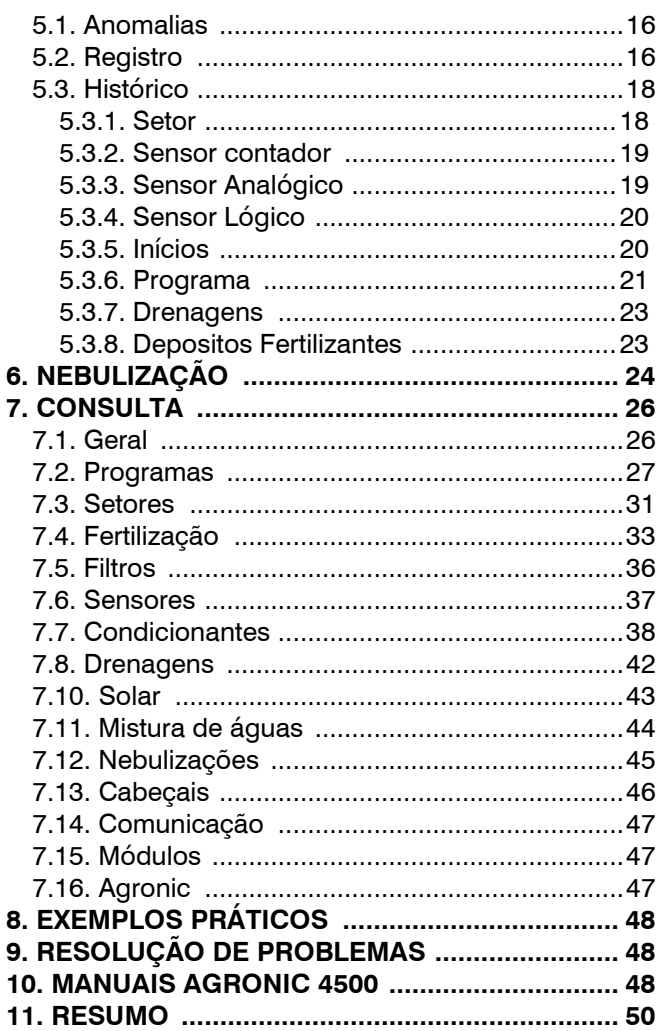

## APRESENTAÇÃO

Agradecemos imensamente a confiança que nos demonstrou ao se interessar ou adquirir o AGRÓNIC 4500. Confie que, da nossa parte, nos esforçamos todos os dias para merecer e assim justificar a tradição de qualidade dos nossos produtos.

Este Manual permitirá que você conheça os benefícios do equipamento, bem como sua instalação e uso.

### <span id="page-1-0"></span>**1. GUIA DE USO**

Esta secção destina-se a pessoas que não estão familiarizadas com a utilização do Agrónic 4500.

### <span id="page-1-1"></span>**1.1. CONCEITOS GERAIS**

Em Agrónic aparecem nomes como Programas, Setores, Registros, etc. que podem não ser familiares ao usuário. Aqui está uma breve explicação de cada um desses conceitos. As funcionalidades que constam nas explicações não são todas as oferecidas pela Agronic, para ver as funcionalidades completas consulte o manual do instalador.

- **Cabeçalho:** é o conjunto de todos os elementos necessários para preparar a água de irrigação e os nutrientes para uma rede de irrigação hidráulica.
- **Motor:** pode ser uma bomba de impulsão de água ou uma válvula geral da fazenda.
- **Setor:** corresponde a uma válvula de irrigação que abre a água para uma parte da fazenda, por exemplo, um ramal de gotejadores. Cada setor pode ser atribuído a um motor para que, quando o setor for ativado, o motor também seja ativado.
- **Adubo:** por adubo entendemos qualquer líquido que se queira fornecer à planta junto com a água de irrigação. O fertilizante pode ser fornecido durante todo o tempo de rega ou apenas parte dele.
- **Programa:** são ordens automáticas de irrigação onde combinamos setores e adubos com um dia e horário de início, e um horário para irrigação e adubação.
- **Sensor:** é um dispositivo mecânico ou eletrônico que mede grandezas, estados ou quantidades. Podem ser de três tipos: analógicos para grandezas (por exemplo, pressão, temperatura, umidade do solo, etc. ), digitais para estados (por exemplo, válvula aberta ou fechada, lagoa cheia, etc. ) e contadores para grandezas (por exemplo , contrairrigação, pluviômetro, etc. ). Os sensores são conectados ao Agronic através das entradas analógica e digital.
- **Determinantes:** são controles que atuam nos programas de irrigação com base no valor dos sensores. Por exemplo, interromper a irrigação quando estiver ventando, iniciar a irrigação se a umidade do solo for muito baixa, modificar a quantidade de irrigação com base na radiação acumulada, etc. Este Agronic pode controlar até 120 condições.
- **Manual:** é qualquer ação que você deseja fazer imediatamente. Por exemplo, ativar ou parar um programa, desativar um alarme, fazer uma parada de emergência, etc.
- **Registro:** A Agronic faz um registro, com data e hora, de tudo o que faz. Por exemplo, iniciar e parar programas, alarmes e falhas, falhas de comunicação, etc.
- **Anomalia:** do cadastro feito pela Agrónic existem algumas coisas que são consideradas possíveis problemas para irrigação, estas são registradas como anomalias e o número é mostrado na consulta geral.

### <span id="page-1-2"></span>**1.2. PRIMEIROS PASSOS COM AGRONIC**

A primeira tela que aparece no Agrónic, por padrão, ao iniciar é a *Consulta Geral* . A partir desta tela você pode ir para os seguintes menus:

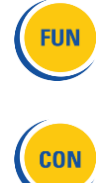

- Com a tecla " **FUN** " acede-se ao menu *" Funções "* onde pode modificar os programas de rega, realizar ações manuais, ler o histórico e anomalias ou alterar os parâmetros de funcionamento.

- Com a tecla " **CON** " acede-se ao menu *" Consulta "* onde se pode ver o que o programador está a fazer (estado do programa, comunicações,…) ou as características do equipamento (número de série, versão,…). Os valores não podem ser modificados nessas telas.

pressionar a tecla **"FUN"** ou **"CON" ,** retorna-se ao menu principal.

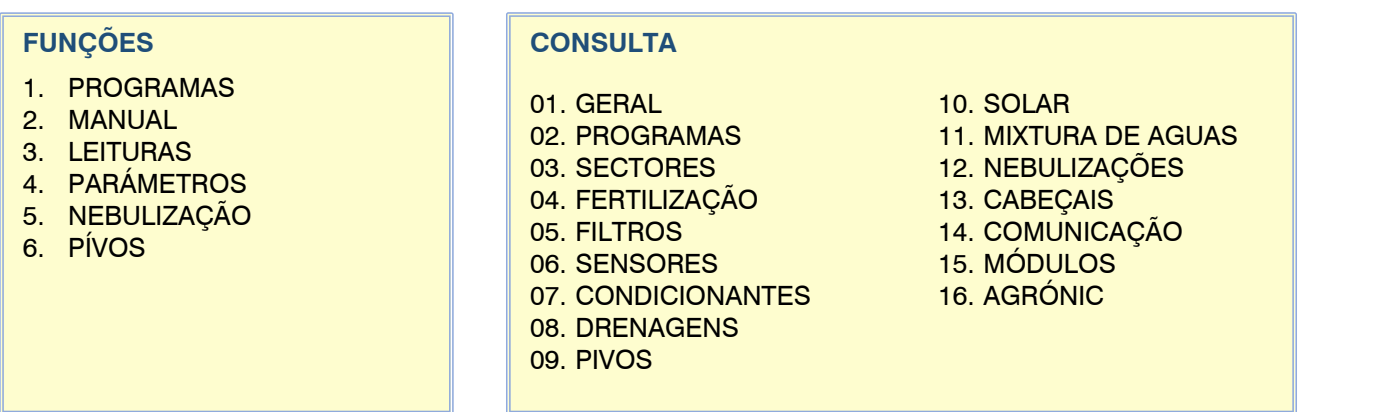

As setas para cima e para baixo rolam a seleção do menu. Também pode ser feito pressionando o número de seleção. Quando a opção que queremos acender, pressione a tecla "ENTER". Quando há uma seta na lateral da tela indica que há mais opções.

**Modificação de valores:** quando um valor é modificado, ele aparece na tela destacado (fundo azul e texto preto). Se for um valor numérico, é inserido com as teclas numéricas. Se for um texto, consulte a próxima seção. Se for um campo selecionável, é mostrado entre os símbolos *<campo>* e é modificado com as setas esquerda e direita. Para validar e pular para o próximo valor, pressione a tecla Enter. Caso seja uma entrada ou saída do equipamento, podese inserir o código de 8 dígitos ou pressionar F6 (I/O) onde houver uma tela de ajuda, para sair da chave de validação. Com as setas para cima ou para baixo também pode ser validado, mas ao invés de pular para o próximo valor, salta para a próxima tela.

**Tela desligada:** se nenhuma tecla for tocada por cinco minutos, a tela desliga automaticamente. Para ativá-lo novamente, basta tocar em uma tecla e ele volta para a Consulta Geral ou tela configurada por padrão. Se algum valor estiver sendo modificado, ele é salvo e a tela desliga.

### <span id="page-2-0"></span>**1.3. USANDO O TECLADO**

**Teclas de função:** As teclas F1 a F6 abaixo da tela variam em funcionalidade dependendo da tela. Eles podem ser para ir para o próximo item ou ir para a próxima página.

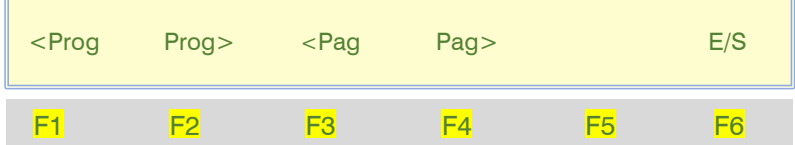

**Chaves de validação e cancelamento:** a tecla <verificar> é usada para "SIM" e a tecla <X> é para "NÃO".

### **Entrada de texto** :

Posicione o cursor no espaço anterior ao texto; pressionando a tecla "+" acessa para modificá-lo; neste ponto o funcionamento das teclas é o seguinte:

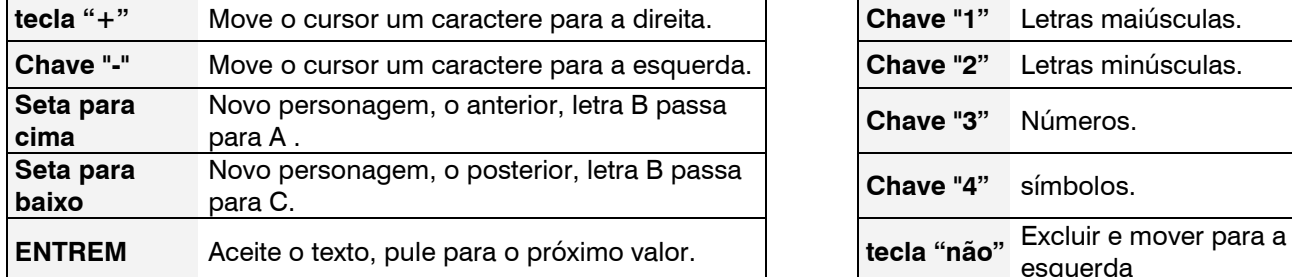

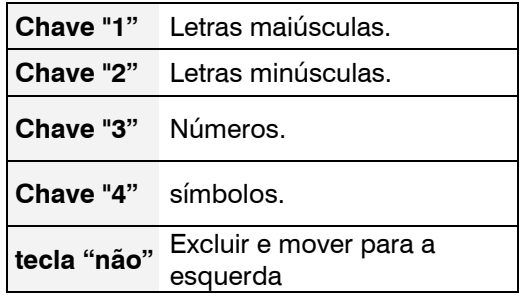

## <span id="page-3-0"></span>**2. CARACTERÍSTICAS TÉCNICAS**

Se for feita uma atualização de Agrónic 4000 ou Agrónic 7000 para Agrónic 4500, as características técnicas do equipamento original são mantidas.

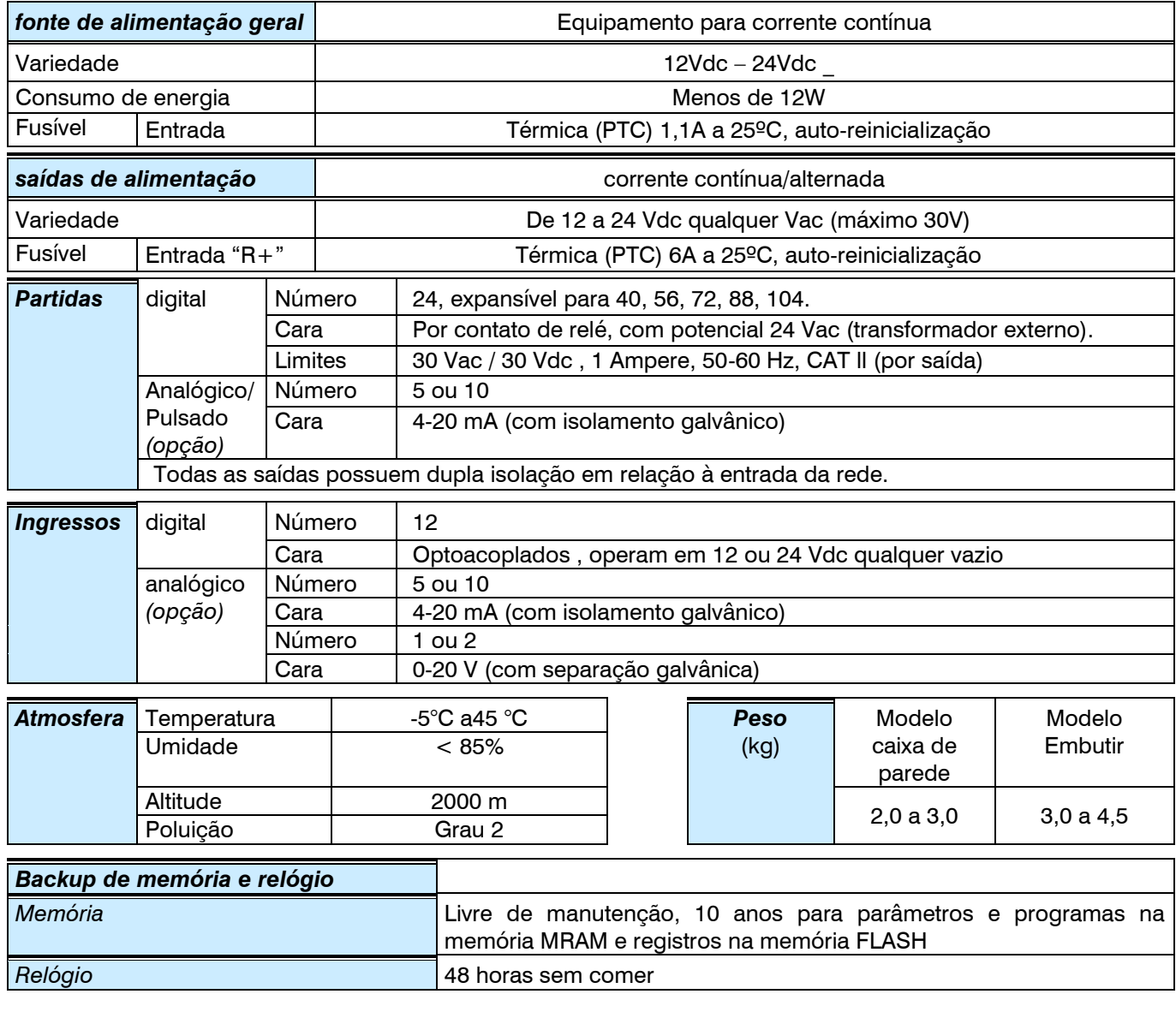

### *DECLARAÇÃO DE CONFORMIDADE*

Está em conformidade com a Diretiva 89/336/CEE para Compatibilidade Eletromagnética e Diretiva de Baixa Tensão 73/23/CEE para Conformidade de Segurança do Produto. A conformidade com as seguintes especificações foi demonstrada conforme indicado no Jornal Oficial das Comunidades Europeias

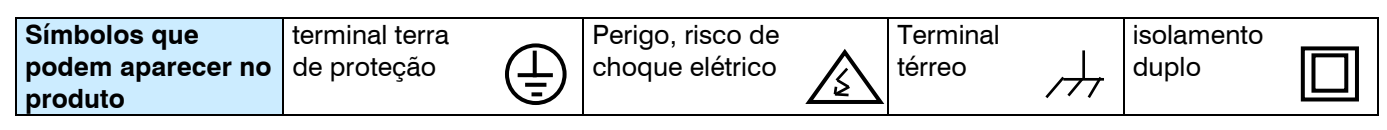

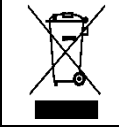

Este símbolo indica que equipamentos elétricos e eletrônicos não devem ser descartados junto com o lixo doméstico no final de sua vida útil. O produto deve ser levado ao ponto de coleta correspondente para reciclagem e tratamento adequado de equipamentos elétricos e eletrônicos de acordo com a legislação nacional.

 $\epsilon$ 

## <span id="page-4-0"></span>**3. PROGRAMAS**

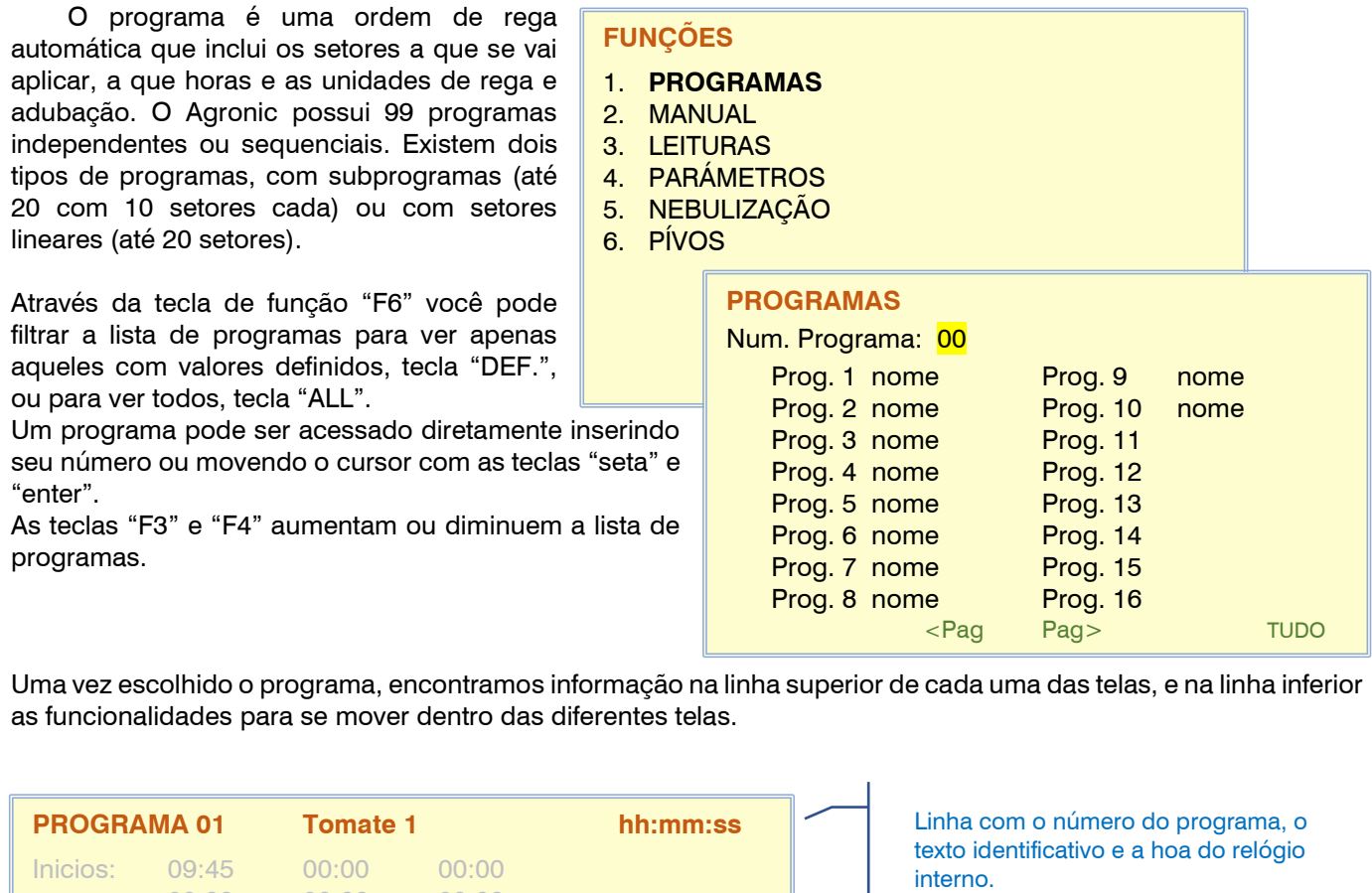

F1 < programa Diminui o número do programa mostrando seus dados, estando em 01 irá para 99.

F2 Prog > Aumenta o número do programa com suas informações, estando em 99 passará para 01.

F3 <Pg Diminui a tela do programa, se mostrar a primeira, então irá para a última.

F4 Pag> Passa para a próxima tela, da última passará para a primeira.

<Prog Prog> <Pag Pag> T/V

<mark>F1</mark> F2 F3 F4 F5 F6

00:00 00:00 00:00 Días de la semana Seg - Ter - \_\_\_ - Qui - Sex - Sab -

Ativações: 03 cada: 4:00 Horario ativo: 06:00 a 21;30 Periodo ativo: 01/05 a 20/05

F5 Sem função

Fator manual: +00%

F6 T/V ou (+/-) Nas unidades de irrigação aparecerá para poder mudar o tipo de unidades quando possível. Em valores que podem ser negativos, o sinal do valor pode ser modificado.

Teclas de função F1 a F6

Funções atribuidas as teclas

F1 a F6

Os valores que são solicitados abaixo são para todos os programas, independentemente do seu tipo (subprogramas ou lineares). Nas seções [7.2] e [7.3] são especificados aqueles que são apenas de um tipo.

## <span id="page-5-0"></span>**3.1. CONDIÇÕES DE INÍCIO**

A primeira tela contém a informação das condições para o início da irrigação do programa , na primeira linha indica o número do programa, o texto identificativo e a hora atual.

Dependendo do que você configurou em *"Parâmetros – Programas"* existe uma destas duas questões:

- **Horários de início:** O programa inicia quando você atinge um desses horários. Pode haver até seis programas iniciados em horários diferentes. A hora 00:00 não inicia.
- **Programação Sequencial** : A programação começa quando a programação definida aqui termina. De 0 a 99, 0 não inicia.
- Se um programa é sequencial não vai pedir mais valores das condições de início, depende inteiramente do primeiro programa que inicia a sequência. Se um

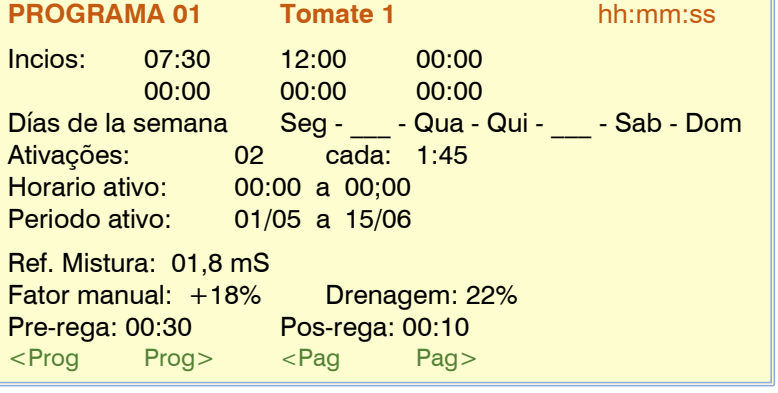

programa na sequência não tiver valores, ele pulará para o próximo na sequência.

Se o arranque não for sequencial a partir de outro programa, e dependendo do que tenha configurado em " *Parâmetros - Programas - Dias de rega"* surge uma destas três questões:

**Dias:** dias da semana que você vai regar.

**Frequência:** a cada quantos dias para regar. Ele rega 1 todos os dias, 2 ele rega dia sim, dia não, 3 ele rega um dia sim, dois não.

**Calendário:** até cinco datas do ano em que o programa entrará

- **Ativações:** para fazer irrigações pulsadas. Primeiro você insere quantas vezes o programa deve ser repetido e depois quanto tempo há entre as partidas.
- **Horário ativo:** se o programa iniciar por condição, só poderá fazê-lo dentro deste horário. A programação ativa não afeta as ativações horárias ou manuais. Se for deixado em 0, indica que o horário ativo é o dia todo. Quando um programa de rega sai do horário ativo, pode *continuar* a rega, *terminar* ou *ser adiado* até entrar no horário ativo, dependendo do que configurou em *"Parâmetros – Programas – Terminar fora do horário ativo"* . Formate " hh:mm a hh:mm "

Se em *"Parâmetros - Relógio"* foi configurado para usar o calendário solar, o horário ativo mudará de acordo com o calendário. Nesta condição, o valor inserido aqui será adicionado ou subtraído do horário do nascer ou do pôr do sol. Formato " $\pm$  h:mm a  $\pm$  h:mm

- **Período Ativo:** A rega é permitida entre duas datas, dia/mês a dia/mês. Não vai perguntar quando o "início" é por "calendário"
- **Referência de mistura:** referência de condutividade que deve ser mantida na entrada da cabeceira com a mistura de duas águas de salinidade diferente.
- **Fator Manual:** A quantidade de irrigação do programa pode ser alterada manualmente adicionando ou subtraindo uma % da quantidade. Por exemplo: se um programa tiver que regar 30 minutos e definirmos um fator manual de +10%, regará 33 minutos. Se o fator for -10%, irrigará 27 minutos. De -99% a +99%.
- **Drenagem:** quantidade de drenagem em relação à quantidade de irrigação que se deseja obter em uma irrigação hidropônica. Por exemplo: se um programa tem que irrigar 1000 litros e configuramos uma drenagem de 20%, o sensor de drenagem deve ter medido 200 litros ao final da irrigação. Esta pergunta só é feita se houver um dreno associado a este programa e ao primeiro setor do programa. De 0 a 90%. Um sensor de drenagem deve estar disponível. Fora do horário ativo, a drenagem não será controlada nem a irrigação será modificada para compensá-la, isso nos dá a possibilidade de iniciar uma irrigação matinal por horário antes do "horário ativo" para encher a bolsa hidropônica.
- **Pré-irrigação e pós-irrigação :** A pré -irrigação corresponde ao tempo ou volume que deve transcorrer antes de iniciar a fertilização. A pós-irrigação corresponde ao tempo ou volume que deve transcorrer entre o final da adubação e o final do subprograma ou posição de uma linear, a pós-irrigação atua como segurança para encerrar a adubação antes das unidades de irrigação definidas como pós-irrigação irrigação .

As unidades "pré" e "pós" podem ser solicitadas apenas uma vez por programa, neste caso será aplicado o mesmo valor em cada subprograma ou cargo, ou ser solicitado em cada um para ter valores diferenciados. Em *"Parâmetros - Instalador - Diversos"* escolhemos esta operação.

Quando as unidades de irrigação são "m3/ha" ou "mm" o valor é inserido em volume (m3).

### <span id="page-6-0"></span>**3.2. SUBPROGRAMAS**

Se em *"Parâmetros - Programas"* foi configurado o tipo de programa *"subprogramas" ,* funciona como um Agrónic

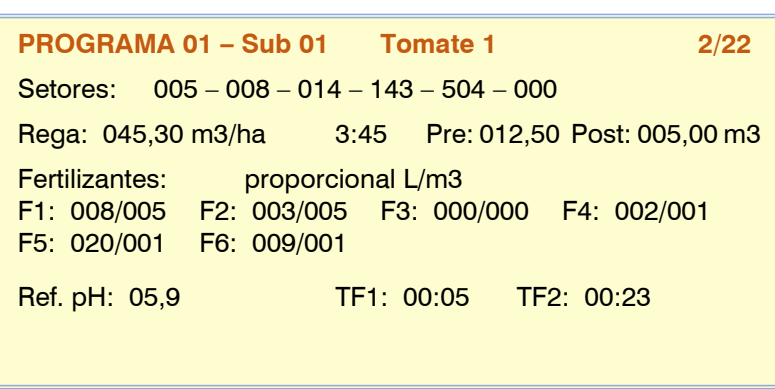

4000, possui 20 subprogramas com 10 setores ou grupos de setores cada. A irrigação e adubação são indicadas em cada subprograma.

Regue apenas um applet de cada vez, eles agem um após o outro. O primeiro a entrar pode alternar.

As unidades de irrigação e adubação podem ser diferentes em cada subprograma.

Os setores devem ser todos da mesma cabeça.

No máximo um subprograma pode ter 40 setores irrigando incluindo os agrupados.

Como pode ser visto nas duas telas de exemplo, a variabilidade dos valores a serem inseridos depende de como o programa foi configurado na seção "Parâmetros".

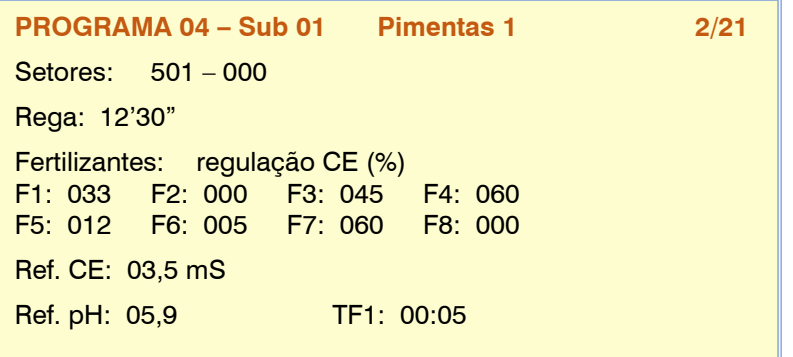

Para cada subprograma:

**Setores:** em cada subprograma temos até dez posições para atribuir setores ou grupos de setores, os setores vão de 1 a 400 e os grupos vão de 501 a 540, estes últimos são atribuídos em "Parâmetros - Grupos de setores *"* . O número máximo de setores a serem controlados por um subprograma é 40. Se a soma dos setores e dos que contêm os grupos ultrapassar este valor, nos avisará que atingimos o limite.

- **Irrigação:** a irrigação de cada subprograma será realizada com as unidades aqui inseridas. O formato e tipo de unidades terão sido configurados em *"Parâmetros – Programas"* e em *"Parâmetros – Instalador – Diversos"* . Em volume, os máximos são 65000/ 6500,0/650,00 m3 ou 650,00 m3/ha ou 99,00 mm. No tempo as máximas são 99:59 ou 99'59". Existe a possibilidade de poder modificar as unidades em cada subprograma através da tecla "T/V" sempre que a pré e pós-rega forem solicitadas no subprograma.
- **Tempo de segurança:** só é questionado se está configurado em *"Parâmetros - Instalador - Diversos"* e se as unidades de rega estão em volume. Quando houver irrigação de segurança, o subprograma termina quando as unidades de volume programadas tiverem passado ou quando este tempo terminar (de 0 a 99:59).
- **Pré-irrigação e pós-irrigação :** se em *"Parâmetros - Instalador - Diversos"* estiver configurado para perguntar em cada subprograma, o valor é inserido aqui. As unidades em que é solicitado são as mesmas para irrigação.

**Adubos:** o valor a inserir nos adubos varia conforme a configuração feita em *"Parâmetros - Cabeçalho - Adubação"*  e o tipo de adubação que foi configurado em *"Parâmetros - Programas"* .

Se você fertilizar em série. A fertilização é em unidades. A quantidade de cada fertilizante é inserida.

Se você fertilizar em paralelo. A fertilização pode ser dos seguintes tipos:

- *"Regulação CE"* : Insira a referência objetiva de condutividade (CE) e a relação de proporção entre os 8 fertilizantes (de 0 a 100%, a 0 não é usado).
- *"Entrada CE"* : Insira a referência objetiva da condutividade (CE) em relação à CE da água de entrada e a relação de proporção entre os 8 fertilizantes (de 0 a 100%, 0 não é usado).
- *"uniforme"* : insira a quantidade de fertilizante para distribuir uniformemente entre pré e pós irrigação.
- *"unidades"* : insira a quantidade de fertilizante para uma aplicação contínua.
- *"proporcional L/m3"* : insira dois valores, o primeiro corresponde à quantidade de fertilizante em litros e o segundo à quantidade de irrigação em m3 (de 0 a 999). A irrigação tem que ser em m3 e metros em fertilizantes.
- *" proporcional cl /L"* : insira dois valores, o primeiro corresponde à quantidade de fertilizante em centilitros e o segundo à quantidade de irrigação em litros (de 0 a 999). A irrigação tem que ser em m3 e metros em fertilizantes.

Na rega solar temos a possibilidade de utilizar o tipo proporcional em duas operações, por "contra-impulsos" ou por "caudal previsto", ver secção *"Parâmetros - Rega híbrida solar".*

Ao informar a quantidade de adubo, em volume os máximos são 65000/6500,0/650,00 L ou 650,00 L/ ha e em tempo são 99:59 ou 99'59".

**Referência CE:** só pergunta se a fertilização está em paralelo e está atribuído o tipo *"Regulação CE"* e o sensor de regulação CE. É a referência de condutividade que deve ser mantida com a injeção de fertilizantes (de 0 a 10,0 mS , em 0 não fertiliza).

- **Referência de pH:** apenas pergunta se o sensor de regulação de pH está atribuído. É a referência de pH que deve ser mantida com a injeção de ácido ou base (0 a 10,0 pH, 0 não injetará ácido).
- **TF1 e TF2:** são os tratamentos fitossanitários ou injeção de microelementos. A quantidade que é aplicada à irrigação é inserida. As unidades e formato são configurados em *"Parâmetros - Cabeçalho - Adubação - Tratamentos Fitossanitários"* . Os TF começam a ser aplicados, em cada subprograma de irrigação, após o tempo configurado em *"Parâmetros – Programas – Retardo TF"* . Em volume as máximas são 65000/6500.0/650.00 L e em tempo são 99:59 ou 99'59".

Pergunta se o TF Delay foi configurado em Parâmetros – Programas e a saída geral em Parâmetros – Geral.

- **Ref.1, Ref.2:** apenas pergunta se a fertilização é em paralelo e o tipo *"entrada EC"* e o sensor de regulação EC e o sensor de entrada EC estão atribuídos. Esses dois pontos marcam a linha de referência (de 0 a 10,0 mS , 0 não fertiliza).
- **Int.1, Int.2:** apenas pergunta se a fertilização é em paralelo e o tipo *"entrada EC"* e o sensor de regulação EC e o sensor EC de entrada estão atribuídos. Esses dois pontos marcam a linha EC da entrada (de 0 a 10,0 mS , em 0 não fertiliza).

A partir dessas duas retas e do valor lido da entrada CE, calcula-se a referência que segue o programa. A referência calculada estará sempre entre a Ref. 1 e a Ref. 2.

Gráfica de evolución de la referencia en relación a la CE de entrada con los puntos marcados en la pantalla anterior:

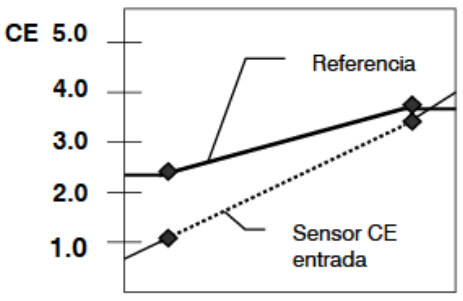

### <span id="page-7-0"></span>**3.3. LINEAR**

Se em *"Parâmetros - Programas"* foi configurado o tipo de programa *"linear"* , funciona como um Agrónic 7000, possui 20 posições que irrigam sequencialmente, em cada uma delas pode-se atribuir um setor ou um grupo de setores. As 20 posições podem ser agrupadas para que você possa irrigar mais de uma ao mesmo tempo, cada grupo será identificado com uma cor, se um setor for repetido dentro de um grupo servirá apenas para ocupar um espaço dentro do grupo, neste caso não pedirá irrigação de unidades.

Se um setor tiver as unidades em 0, ele não fará a irrigação, mas fará parte do grupo.

Quando uma linha for cancelada deixando o setor em 0, as demais posições serão automaticamente movidas para ocupar o espaço vago.

A rega é indicada em cada posição. A fertilização é única para todo o programa.

Os setores devem ser todos da mesma cabeça.

8

No máximo um grupo de irrigação pode ativar 40 setores ao mesmo tempo.

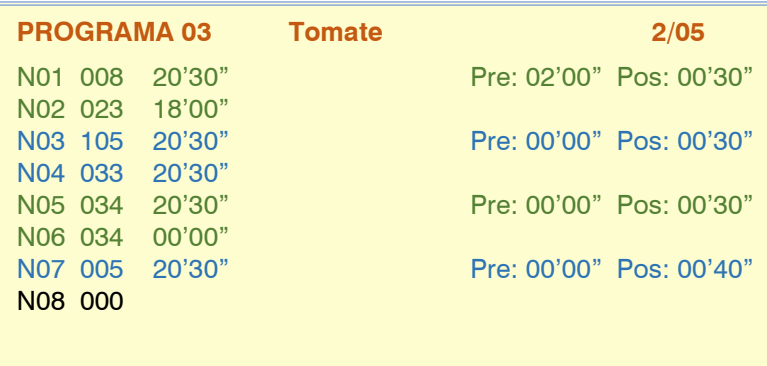

**N1 a N20:** Posição ou índice das possíveis sequências por onde vão o setor e as unidades de irrigação, dependendo de como foi configurado, pedirá o tempo de segurança na hora de regar por volume e até a pré e pósrega independente para cada posição. **Setor** - Um único valor para o setor, de 1 a

400, ou um grupo de setores, de 501 a 540. **Irrigação:** a irrigação de cada posição será realizada com as unidades aqui inseridas. O formato e tipo de unidades terão sido configurados em *"Parâmetros – Programas"* e em *"Parâmetros – Instalador – Diversos"* . Em

volume, os máximos são 65000/ 6500,0/650,00 m3 ou 650,00 m3/ha ou 99,00 mm. No tempo as máximas são 99:59 ou 99'59". Existe a possibilidade de modificar as unidades em cada subprograma mediante a tecla "T/V" desde que no subprograma se solicite a pré e pós-rega e não se agrupem as diferentes posições.

- **Tempo de segurança:** só é questionado se está configurado em *"Parâmetros - Instalador - Diversos"* e se as unidades de rega estão em volume. Quando houver irrigação de segurança, o subprograma termina quando as unidades de volume programadas tiverem passado ou quando este tempo terminar (de 0 a 99:59).
- **Pré-irrigação e pós-irrigação :** se em *"Parâmetros - Instalador - Diversos"* estiver configurado para perguntar em cada uma das posições, o valor é inserido aqui. As unidades são as mesmas da irrigação, exceto quando estão em "m3/ha" ou "mm", então o volume é inserido. Caso as sequências tenham sido agrupadas, somente a primeira de cada grupo será solicitada. É necessário ter em conta o comportamento da pré e pós rega quando as unidades de rega são por volume e existem grupos com setores diferentes, neste caso se tiverem volumes diferentes a pré rega terminará quando a rega comum volume de irrigação foi aplicado aos setores do grupo, a operação de pósirrigação atua de maneira diferente, neste caso o setor do grupo de irrigação que atinge as unidades marcadas na pós-irrigação aguardará que os demais setores também atinjam as unidades de pós -irrigação , neste ponto continuarão irrigando sem aplicação de fertilizantes.
- **Adubos:** o valor a inserir nos adubos varia conforme a configuração feita em *"Parâmetros - Cabeçalho - Adubação"*  e o tipo de adubação que foi configurado em *"Parâmetros - Programas"* . A adubação é a mesma para todas as posições ou grupos das sequências, se for por unidades a quantidade aqui configurada será aplicada para cada setor ou grupo de setores.

Se você fertilizar em série. A fertilização é em unidades. A quantidade de cada fertilizante é inserida.

Se você fertilizar em paralelo. A fertilização pode ser dos seguintes tipos:

- *"Regulação CE"* : Insira a referência objetiva de condutividade (CE) e a relação de proporção entre os 8 fertilizantes (de 0 a 100%, a 0 não é usado).
- *"Entrada CE"* : Insira a referência objetiva da condutividade (CE) em relação à CE da água de entrada e a relação de proporção entre os 8 fertilizantes (de 0 a 100%, 0 não é usado).
- *"uniforme"* : insira a quantidade de fertilizante para distribuir uniformemente entre pré e pós irrigação.
- *"unidades"* : insira a quantidade de fertilizante para uma aplicação contínua.
- *"proporcional L/m3"* : insira dois valores, o primeiro corresponde à quantidade de fertilizante em litros e o

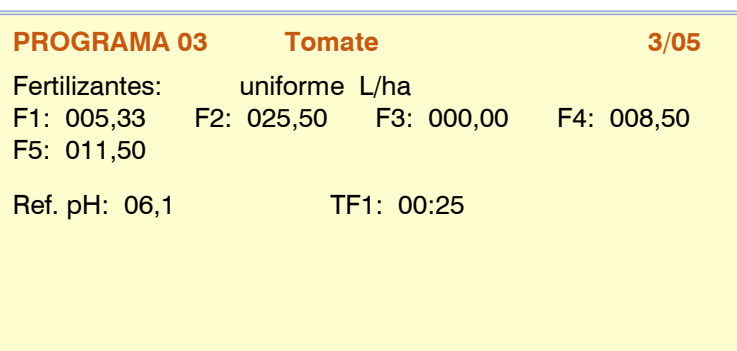

segundo à quantidade de irrigação em m3 (de 0 a 999). A irrigação tem que ser em m3 e metros em fertilizantes.

- *"proporcional cl /L"* : insira dois valores, o primeiro corresponde à quantidade de fertilizante em centilitros e o segundo à quantidade de irrigação em litros (de 0 a 999). A irrigação tem que ser em m3 e metros em fertilizantes.

Ao informar a quantidade de adubo, em volume os máximos são 65000 L, 6500,0 L ou 650,00 L e em tempo são 99:59 ou 99'59".

### **Referência CE:** só pergunta se a fertilização está em paralelo e está atribuído o tipo *"Regulação CE"* e o sensor de regulação CE. É a referência de condutividade que deve ser mantida com a injeção de fertilizantes (de 0 a 10,0 mS , em 0 não fertiliza).

**Referência de pH:** apenas pergunta se o sensor de regulação de pH está atribuído. É a referência de pH que deve ser mantida com a injeção de ácido ou base (0 a 10,0 pH, 0 não injetará ácido).

**TF1 e TF2:** são os tratamentos fitossanitários ou injeção de microelementos. A quantidade que é aplicada à irrigação é inserida. As unidades e formato são configurados em *"Parâmetros - Cabeçalho - Adubação - Tratamentos Fitossanitários"* . Os TF começam a ser aplicados, em cada subprograma de irrigação, após o tempo configurado em *"Parâmetros – Programas – Retardo TF"* . Em volume as máximas são 65000 L, 6500,0 L ou 650,00 L e em tempo são 99:59 ou 99'59".

Pergunta se foi configurado o TF Delay em Parâmetros - Programas e a saída geral em Parâmetros - Geral

**Ref.1, Ref.2:** apenas pergunta se a fertilização é em paralelo e o tipo *"entrada EC"* e o sensor de regulação EC e o sensor de entrada EC estão atribuídos. Esses dois pontos marcam a linha de referência (de 0 a 10,0 mS , 0 não fertiliza).

**Int.1, Int.2:** apenas pergunta se a fertilização é em paralelo e o tipo *"entrada EC"* e o sensor de regulação EC e o sensor EC de entrada estão atribuídos. Esses dois pontos marcam a linha EC da entrada (de 0 a 10,0 mS , em 0 não fertiliza).

A partir dessas duas retas e do valor lido da entrada CE, calcula-se a referência que segue o programa. A referência calculada estará sempre entre a Ref. 1 e a Ref. 2.

Gráfica de evolución de la referencia en relación a la CE de entrada con los puntos marcados en la pantalla anterior:

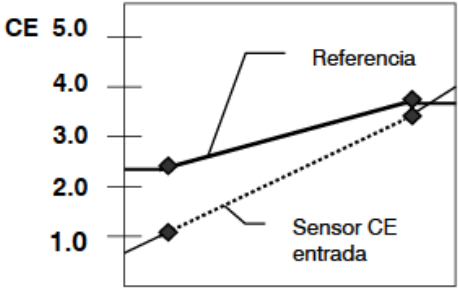

### <span id="page-9-0"></span>**3.4. CURVAS**

**Curvas:** se em *"Parâmetros - Programas"* estiver configurado para trabalhar com curvas, aqui são inseridos os valores das três curvas que o programa pode ter.

As curvas têm um eixo "x" com 24 horas e um eixo "y" que vai de -50% a +50%. 6 pontos da curva são configurados. No momento em que se inicia o subprograma ou grupo de uma linear, aplica-se a modificação das unidades configuradas nas curvas naquela hora/minuto. Se o programa operar com acionamentos (irrigação pulsada) calculará o tempo do próximo a cada acionamento.

As funções das curvas são as seguintes:

- Para modificar as unidades de irrigação.
- Para modificar as unidades de adubo ou referência de CE.
- Para modificar o tempo entre ativações.

### 10

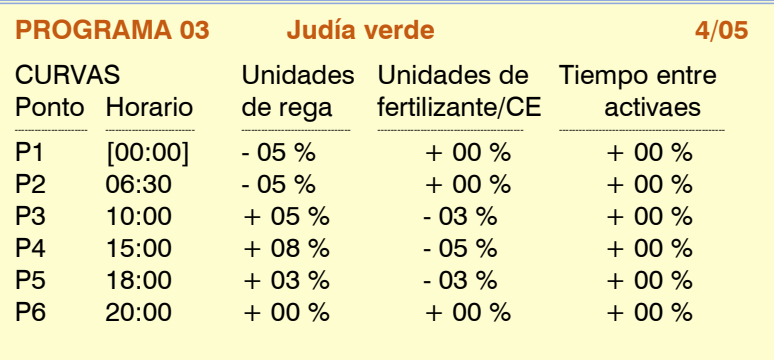

O ponto 1 corresponde sempre a 00:00 e não é modificável. O tempo de um ponto sempre tem que ser maior que o do ponto anterior. Com isso podemos, por exemplo, realizar irrigação pulsada em que o tempo entre os acionamentos diminuirá nos horários de

maior atividade das plantas ou, por exemplo, reduzir a condutividade para aplicar menos fertilizante em um período do dia.

Os valores do último tempo serão vinculados ao tempo do primeiro ponto (P1).

## <span id="page-10-0"></span>**3.5. CONDIÇÕES DO PROGRAMA**

Mostra ou ainda permite editar as referências dos condicionantes diretamente associados ao programa, tal como

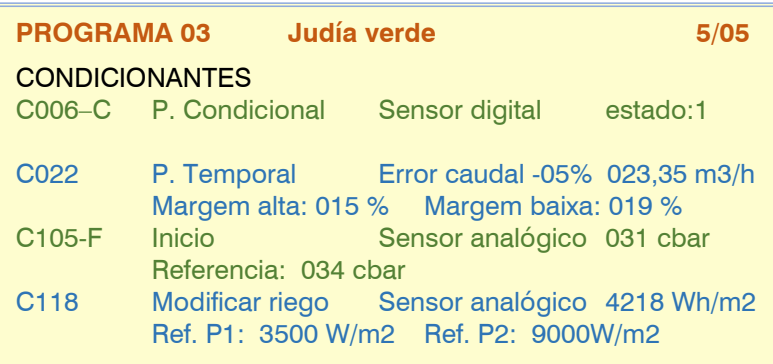

pode ser feito na seção *"Parâmetros – Condições de Condicionamento"* .

Aqui não veremos as condições associadas a todos os programas.

Para cada fator determinante, indicará seu estado, o tipo de funcionalidade, a origem (sensor, erro, etc.) e a margem ou referência.

<span id="page-11-0"></span>As ordens manuais permitem que as ações sejam realizadas imediatamente no Agrónic.

### **FUNÇÕES**

- 1. PROGRAMAS
- 2. **MANUAL**
- 3. LEITURAS
- 4. PARÁMETROS
- 5. NEBULIZAÇÃO
- 6. PÍVOS

## **MANUAL**

- 01. Fora de serviço **10. Relogio**
- 02. STOP 11. Pívos
- 03. Paragem em curso 12. Nebulizações<br>04. Cabecais 13. Sensores
- 04. Cabeçais
- 05. Final Parag. E Avarias 14. Calibração
- 06. Programas 15. Copia
- 
- 09. Condicionantes
- 
- 
- 
- 
- 
- 
- 08. Setores
- 
- 07. Filtros 16. Saidas
- 
- 

<span id="page-11-1"></span>**4.1. Fora de serviço**

Quando entrar fora de serviço, terminará a irrigação em andamento de todas as cabeças, não entrará nenhuma nova irrigação enquanto permanecer neste estado. No final do "Fora de Serviço" a programação voltará a estar operacional e a rega iniciar-se-á quando estiverem reunidas as condições de cada programa.

### <span id="page-11-2"></span>**4.2. STOP**

Deixar o equipamento em "Stop" adiará a irrigação atual de todos os cabeçotes, permitirá que novas irrigações sejam iniciadas, adiando-as também. Ao final do estado "Stop" retomará a programação no mesmo ponto em que parou.

### <span id="page-11-3"></span>**4.3. Paragem em curso**

Ação momentânea para acabar com todas as irrigações em andamento de todas as cabeças. Novos riscos entrarão quando os programas os iniciarem novamente.

### <span id="page-11-4"></span>**4.4. Cabeçais**

**N.º de Cabeça** : 1 a 4, ao qual vai ser dada uma ordem manual, só afectará a programação e rega da cabeça escolhida.

- Fora de serviço: s/n
- Parada: s/n
- Parada em andamento.

### <span id="page-11-5"></span>**4.5. Final Parag. E Avarias**

Quando uma ou mais condições de "parada definitiva" foram ativadas, os programas, fertilização, regulação do pH, nebulização, pivô ou filtros afetados devem ser reiniciados manualmente. Caso não pretenda terminar as paragens definitivas de todas elas ao mesmo tempo, então poderá aceder ao "Manual" particular de cada uma delas, onde será especificamente solicitado o seu preenchimento.

**Fim de paradas e avarias:** *"sim"* finaliza o desligamento definitivo do controle afetado, zera seu funcionamento. **Terminar a rega diferida:** apenas se os programas forem reiniciados.

- *"sim"* : os programas afectados pela paragem definitiva são interrompidos cancelando a rega pendente.
- *"não"* : os programas afectados pela paragem definitiva continuam a rega no ponto onde se encontravam quando entrou a paragem.

Quando alguma condição tiver ativado a saída de alarme, ela deve ser interrompida manualmente. Se for paralisação definitiva de adubo ou pH, recomeçará

**Terminar alarme:** *"sim"* se a saída de alarme for ativada as paradas.

**Reativar SMS:** se o Agrónic tiver envio de SMS e tiver ultrapassado o limite máximo de SMS por dia, pergunta se deseja reativar o envio. A remessa é rearmada automaticamente quando o dia muda.

**Reativar Eventos** : Quando um evento atingir o limite de registros permitidos em uma hora, aqueles que podem ser gerados serão bloqueados até o dia seguinte, com a ordem manual de serem retomados imediatamente. Em *" Parâmetros – Instalador"* este limite pode ser modificado.

### <span id="page-12-0"></span>**4.6. Programas**

**Program No .:** número do programa (de 1 a 99).

Se o programa for interrompido:

**Iniciar:** *" sim* " inicia manualmente o programa de rega. Há vários pontos a serem lembrados ao iniciar um programa manualmente:

- Se você tiver várias ativações agendadas, fará apenas uma.
- Se estiver em uma sequência de programas, continuará deste programa até o final.
- Pode ser iniciado manualmente, mesmo que o programa esteja fora do horário ou período ativo.

**Nº do subprograma** : se for uma operação por subprograma, selecione o número (de 0 a 20, 0 não inicia o programa).

- o Ele ativará o número do subprograma inserido até o último que vier depois dele.
- o Se for uma operação de "subprogramas alternativos", exibirá o número do subprograma que iniciaria na próxima inicialização. Observe que você terminará no applet anterior a este.

Se o programa estiver ativado:

**Parar:** *"sim"* para parar manualmente o programa de irrigação. Há vários pontos a serem lembrados ao interromper manualmente um programa:

- Se você tiver ativações pendentes, não as realizará.
- Se o programa a ser parado iniciar sequencialmente outro programa, não o fará.

**Fora de serviço:** *"sim"* se o programa estiver ativado ele para e cancela a irrigação. Ele não será iniciado novamente enquanto estiver fora de serviço.

**Programa PARAR:** *"sim"* adiará a irrigação atual do programa ou interromperá o início de novas irrigações, adiando-as também. Ao final do estado "Stop", ele retomará o programa no mesmo ponto onde parou.

**Suspender:** durante o tempo aqui indicado, o programa não regará e os arranques serão perdidos. Se o programa estiver a regar quando está suspenso, cancela a rega. Após este tempo o programa volta ao funcionamento normal ( 0 a250 horas).

**Frequência:** contador dos dias que faltam para a próxima rega: a 0 rega hoje, a 1 rega amanhã, etc. Só é mostrado se em *"Parâmetros - Programas"* estiver configurado para irrigar por "frequência de dias".

**Ativações:** contador de ativações pendentes, em 0 não está regando ou terminando a rega da última.

**Time Between Acts :** Contador de tempo restante até a próxima ativação. Começa a contar no início da ativação. **Correção de drenagem:** Valor de correção aplicado na última irrigação, se necessário pode ser modificado desde que tenha efeito na próxima irrigação.

**Finalizar paralisação definitiva:** *"sim"* encerra a paralisação definitiva do programa além de encerrar o determinante.

**Fim da irrigação adiada:** se a parada definitiva da irrigação for encerrada:

- *"sim"* : o programa pára cancelando a rega pendente.

- *"não"* : o programa continua a irrigação no ponto onde estava quando entrou a paralisação.

**Finalize a parada definitiva do fertilizante:** *"sim"* encerra a paralisação definitiva do programa de adubação.

**Finalizar parada definitiva pH:** *"sim"* finaliza a paralisação definitiva da regulagem de pH do programa.

**Terminar irrigação de segurança:** ação de encerrar irrigação de segurança por falta de início por condição, ficará aguardando início oportuno ou por condição.

### <span id="page-12-1"></span>**4.7. Filtros**

Se houver mais de um grupo de filtros, ele pedirá a cabeça. **Head No** .: head a que pertence o grupo de filtros (de 1 a 4).

Se a limpeza do filtro for interrompida :

**Ativar limpeza:** " *sim* " inicia manualmente a limpeza. Leva-se em consideração se existe algum programa de irrigação no cabeçote, neste caso funciona parando ou não os setores em andamento, se não houver

### 14

programas de irrigação então entrará a limpeza dos filtros e os motores atribuídos serão acionados se "parar os setores" foi configurado. " ou não os iniciará de outra forma.

Se a limpeza do filtro estiver ativada :

**Interromper a limpeza:** " *sim* " para limpeza do filtro. Tanto se estiver com as saídas acionadas quanto se estiver no tempo de espera entre as limpezas.

Se a limpeza do filtro estiver com defeito :

**Falha de parada:** " *sim* " redefine a limpeza do filtro após uma falha. A falha ocorre quando foram dadas mais ordens do pressostato ou entrada do diferencial de pressão do que o número máximo de limpezas consecutivas configuradas em *"Parâmetros - Filtros"* .

**Fora de serviço** – " *sim* " desativa as limpezas automática e manual do filtro enquanto estiver neste estado.

### <span id="page-13-0"></span>**4.8. Setores**

Os setores podem estar em "Automático" em "Parada Manual" ou em "Início Manual".

Setor No.: número do setor (de 1 a 400).

**Estado:** o setor pode estar em três estados.

- *"Automático"* : a programação controla o acionamento ou não do setor.
- *"Manual Stop"* : o setor é parado.
- *"Início manual"* : o setor está ativo.

Para ter em conta:

- Se um setor estiver em manual e entrar um programa associado a esse setor, o programa será adiado até que o setor seja definido como automático.
- Se um setor for iniciado manualmente e tiver um motor associado, o motor será ativado.
- Os fatores determinantes que são globais também afetarão um setor em "manual execução".
- As unidades irrigadas quando o setor está em operação manual são contabilizadas no histórico.

### <span id="page-13-1"></span>**4.9. Condicionantes**

**Determinante No .:** número do determinante para realizar a ação manual (de 1 a 120).

**Fora de Serviço:** O setor pode estar em três estados.

- *"sim"* : não está mais operacional.
- *"no"* : em funcionamento.

**Finalizar paralisação definitiva:** *"sim"* encerra a parada definitiva do fator determinante (irrigação, adubação ou pH).

**Terminar a rega diferida:** se terminar a paragem definitiva que afetou a rega:

- *"sim"* : os programas que foram afetados pela paralisação definitiva da condição são interrompidos, cancelando a rega pendente.
- *"não"* : os programas que foram afetados pela paralisação definitiva da condição continuam a irrigação no ponto onde estavam quando a paralisação começou.

Se o fator determinante for "modificar a frequência de irrigação-fertilizantes" o valor da integração pode ser modificado ou se for para "parada definitiva" o contador de paradas temporárias pode ser modificado.

### <span id="page-13-2"></span>**4.10. Relógio**

Para alterar a data e hora do Agronic.

### <span id="page-13-3"></span>**4.11. Pivos**

Consulte o manual "Man A4500 – Centros" (R-2406).

### <span id="page-13-4"></span>**4.12. Nebulizações**

As nebulizações podem ser em "Automático" em "Parada Manual" ou em "Início Manual".

**Nebulization No .:** número de nebulização (de 1 a 8).

**Estado:** a nebulização pode estar em três estados.

- *"Automático"* : é controlado pelo valor dos sensores e/ou condições.
- *"Manual Stop"* : a nebulização é interrompida.
- *"Início manual"* : a nebulização está ativa.

**Terminar Parada Definitiva:** Quando a nebulização estiver em parada definitiva, pedirá para finalizá-la.

### <span id="page-14-0"></span>**4.13. Sensores**

Para alterar o valor dos sensores analógicos virtuais.

O valor do sensor analógico virtual também pode ser alterado por SMS, do programa Agrónic PC ou da Cloud.

### <span id="page-14-1"></span>**4.14. Calibração**

Para calibrar sensores de EC e pH que estão desajustados. Para isso, são necessários dois líquidos padrão, um baixo e outro alto, onde são inseridos os sensores e realizada a calibração.

**Sensor:** Número do sensor analógico para configurar (de 1 a120).

**Valor:** exibe o último valor lido do sensor selecionado.

**Low value:** baixo valor padrão do líquido no qual o sensor está inserido.

**Valor alto:** alto valor padrão do líquido no qual o sensor está inserido.

**Calibrar:**

- *"yes"* : salva a leitura do sensor para fazer a calibração. Você só deve indicar sim quando o sensor
- estiver dentro do recipiente com o líquido padrão. A calibração de cada ponto dura 20 segundos. - *"no"* : salta para a próxima tela sem realizar a calibração.
- É importante realizar primeiro a calibração de valor baixo e depois a de valor alto.

A calibração de cada valor leva 20 segundos para ser concluída. Ao terminar, indica se acertou ou não. Se a calibração estiver correta, faz um registro indicando o sensor que foi calibrado e a inclinação e deslocamento da linha de calibração.

Se a calibração estiver incorreta, pode ser por um dos seguintes motivos:

- O sensor está com erro.
- A leitura do sensor oscilou muito durante a calibração.
- A leitura do sensor é muito diferente do valor de referência de calibração.
- Foi feita uma tentativa de calibrar o valor alto sem primeiro calibrar o valor baixo.

Se uma nova calibração for realizada e uma anterior já existir, será necessário excluir a calibração anterior (pressione o botão "Excluir" (F6)).

### <span id="page-14-2"></span>**4.15. Copia**

Nesta seção você pode copiar os valores de um Programa ou Setor para um grupo deles **Programa** fonte : 00 Destino, de: 00 a: 00 **Setor de origem** : 00 Destino, de: 00 a: 00

### <span id="page-14-3"></span>**4.16. Saidas**

Para ativar diretamente uma saída Agronic sem nenhum controle. Deve ser usado apenas para testes de equipamentos. Máximo de 8 saídas por vez.

Permite acionar saídas digitais (M.SD) ou saídas analógicas (M.SA)

## <span id="page-15-0"></span>**5 . LEITURAS**

Dentro das funcionalidades encontramos a seção "Leituras" onde nos informa sobre os eventos ocorridos anteriormente, está dividida na seção "Anomalias" onde encontramos os registros dos eventos que foram declarados como anomalias, o resto do "Registros" ou eventos e o "Histórico" de diferentes funcionalidades.

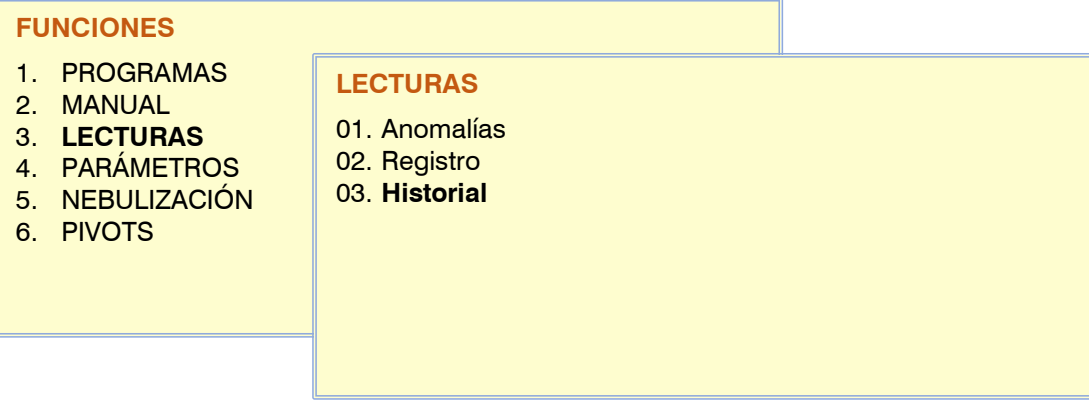

### <span id="page-15-1"></span>**5.1. Anomalias**

O log de eventos configurados como anomalias é exibido. A configuração de um evento como anomalia é feita em [6.14.2.] *"Parâmetros – Instalador – Eventos \* "* e em [6.6.] *"Parâmetros – Determinantes \* "* .

Por serem anomalias, quando ocorrem, aparecem na tela de consulta geral e nesta lista para que seja mais rapidamente acessível.

As anomalias também são incluídas no log.

Na secção seguinte encontra-se uma lista de todos os eventos que o Agrónic pode registar.

### <span id="page-15-2"></span>**5.2. Registro**

Os eventos que foram registrados são exibidos, incluindo aqueles declarados como anomalias. Eles foram divididos em uma indexação de quinze grupos de afetação.

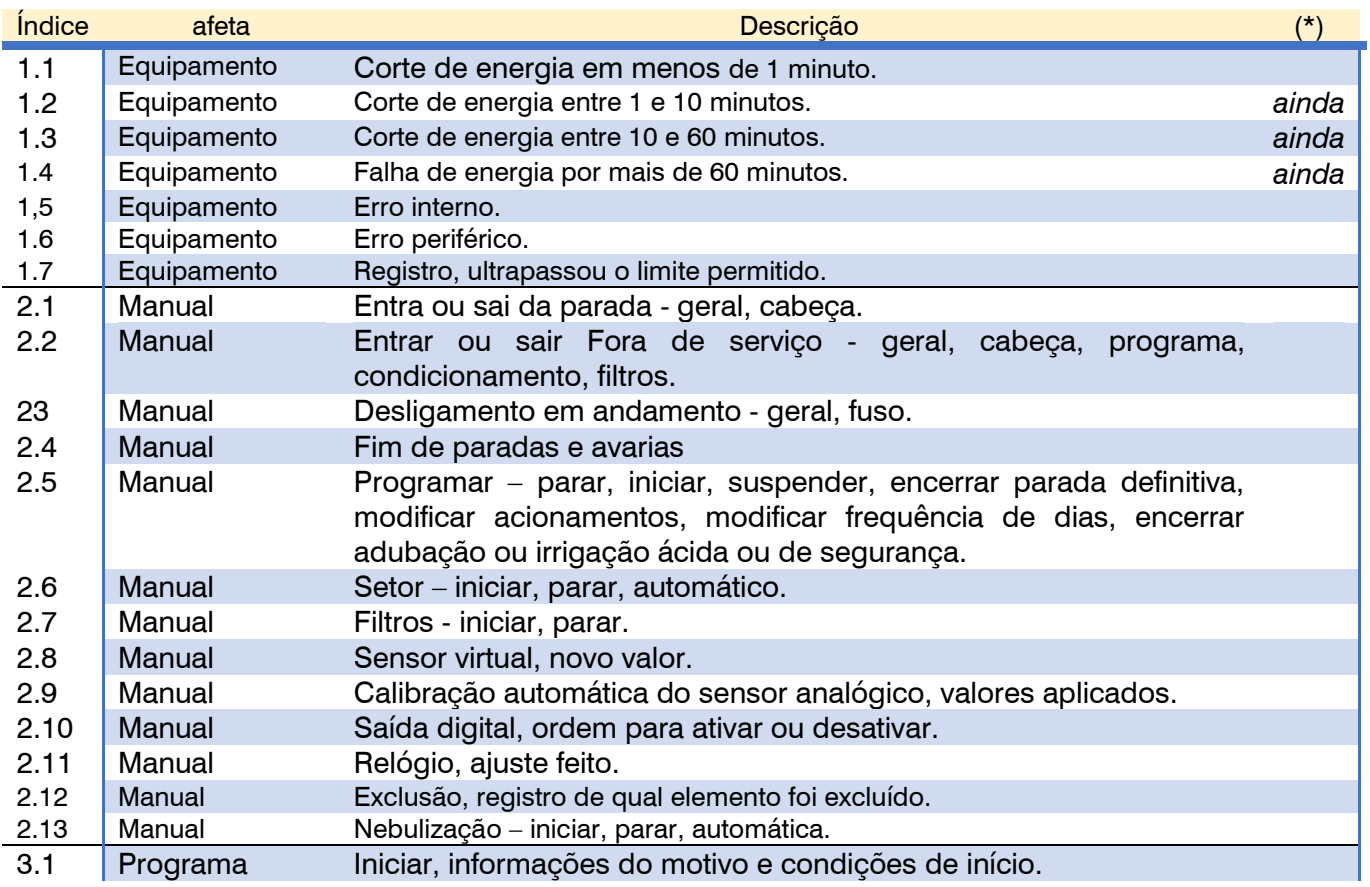

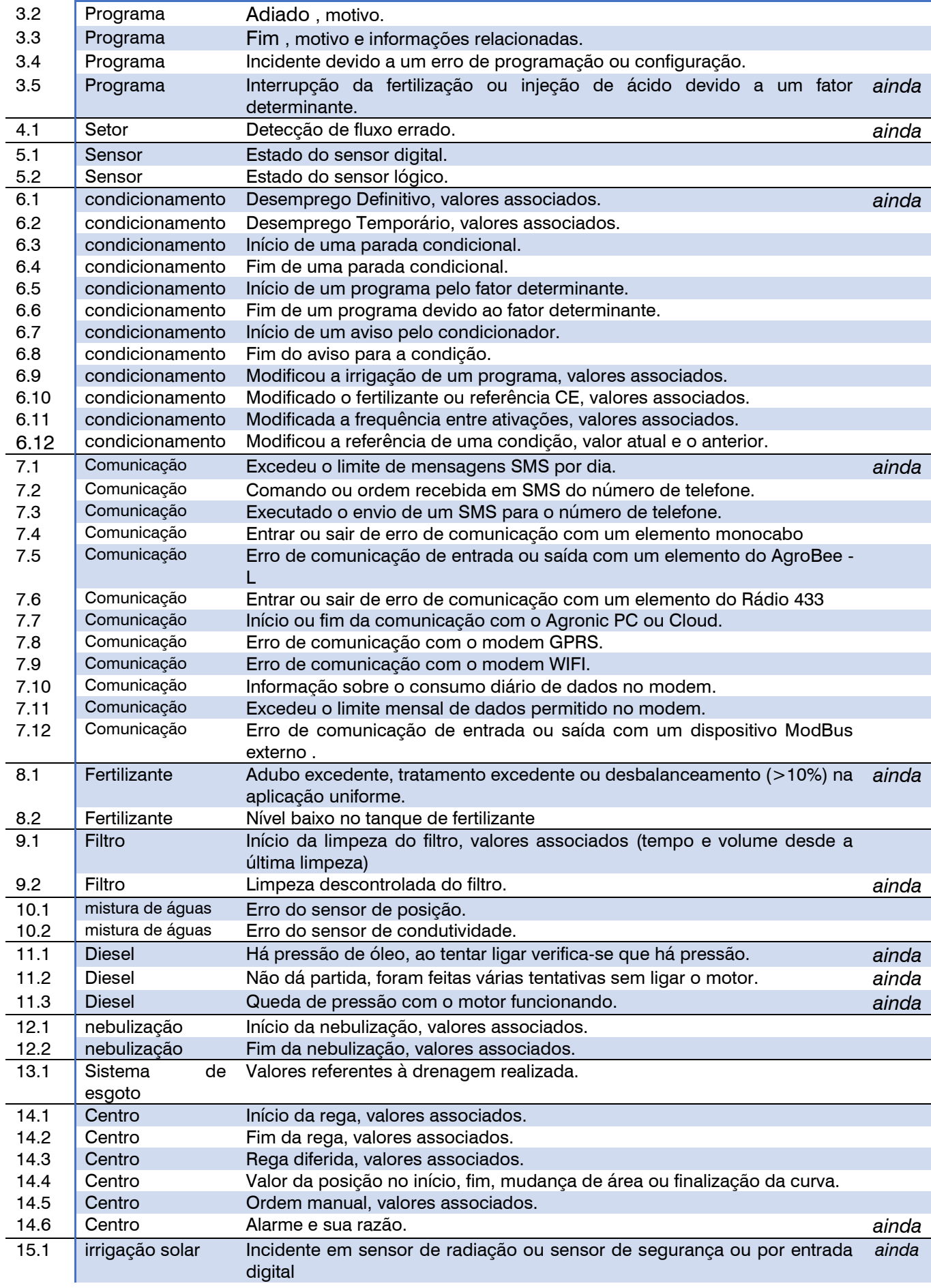

(\*): Registros marcados com " An ". Eles são atribuídos de fábrica como "Falhas".

### <span id="page-17-0"></span>**5.3. Registro**

No Histórico encontramos as informações resumidas do dia atual mais os últimos sete dias. No Agrónic PC/WEB você pode consultar a informação completa sem limite de dias em valores guardados a cada dez minutos.

deslocamento de tempo do histórico configurado em *"Parâmetros – Relógio"* é levado em consideração e é aplicado a todos os elementos do histórico, exceto "Programa". Por exemplo, com um valor de deslocamento de -4 horas, serão exibidas as informações das 20h00 do dia anterior às 20h00 do dia atual.

### **LEITURAS HISTORICO**

- 1. Setor
- 2. Sensor contador
- 3. Sensor analogico
- 4. Sensor lógico
- 5. Inicios
- 6. Programa
- 7. Drenagens

**HISTORIAL DO DÍA SETOR**

Media de CE: 02,1 mS Media de pH: 06,4

F5: 00:35 00017 L F6: **F7:** F8:

8. Depósitos Fertilizantes

Rega: 03:29 0028 m3 (+- 000 %)

Energía consumida: 0033,4 kW<br>Media de CE: 02,1 mS Media de pH: 06.4

### <span id="page-17-1"></span>**5.3.1. Histórico do Setor**

O histórico de cada um dos setores contém a média de cada dia para os valores de:

tempo de rega

Volume de irrigação mais deslocamento de fluxo

energia consumida Condutividade média ( mS ) Acidez média (pH) Tempo de fertilização 1 a 8 Volume de fertilizantes 1 a 8

Para obter valores de volume ou energia, é necessário ter medidores gerais.

Deve-se levar em conta que ao irrigar vários

setores ao mesmo tempo, os volumes são distribuídos proporcionalmente à vazão esperada de cada um deles. As unidades de tempo nos adubos correspondem ao tempo efetivo de abertura da válvula solenóide de cada adubo, exceto na norma CE, que será o tempo de regulação completo.

F3: 01:12

As teclas de "função" localizadas ao lado da barra inferior da tela nos dão acesso para visualizar um setor anterior ou posterior ou pular para um dia anterior ou

posterior. Com "< Pag" ou "Pag >" acessamos para visualizar os gráficos do histórico. Para acessar um setor diretamente, inseriremos diretamente seu número.

Para as variáveis tempo e volume de irrigação , energia , CE e pH temos o gráfico dos últimos sete dias mais hoje. No eixo (x) vemos os dias da semana e no eixo (y) os valores da unidade de medida.

A primeira linha indica o setor, as unidades e a variável medida.

A linha horizontal azul indica a média dos 7 dias.

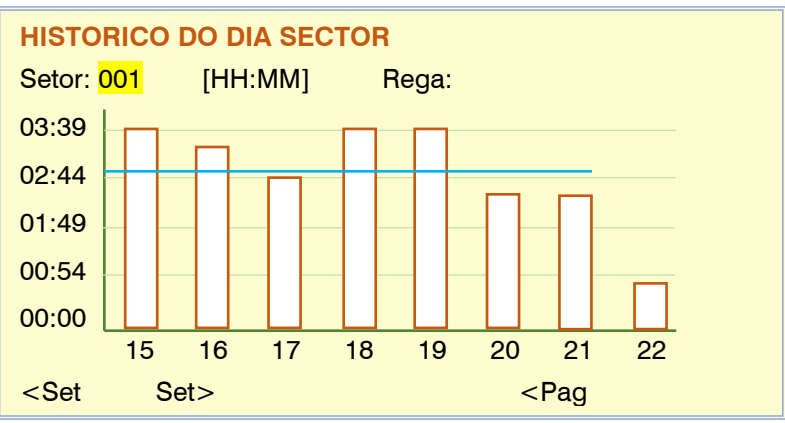

Setor: 001 Acelga 15/05/21

00028 L F2: 01:12 00033 L<br>00030 L F4:

<Set Set> <Día Día> Pag>

### <span id="page-18-0"></span>**5.3.2. Contador do Sensor de Histórico**

O histórico dos sensores contadores é dividido em duas páginas, na primeira vemos uma linha por dia com o total acumulado mais o vazamento ou valor acumulado quando não há irrigação ou ordem de adubação.

A unidade exibida depende da configuração do sensor do contador:

- m3,L, cl kW
- $\cup$

O volume do vazamento está incluído no volume total.

Para acessar um sensor específico, digite o número dele, pressionando a função "<Sen" diminui ou "Sen>" aumenta o sensor na tela. Com a tecla "Pag>" vamos para a tela do

gráfico do histórico.

A linha horizontal azul indica a média dos 7 dias.

### **HISTORICO DO DÍA SENSOR CONTADOR**

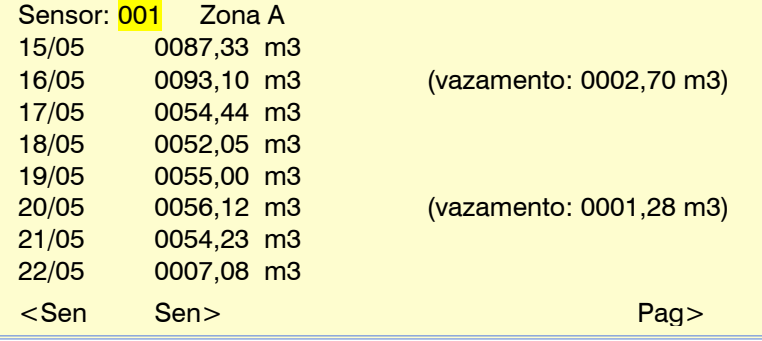

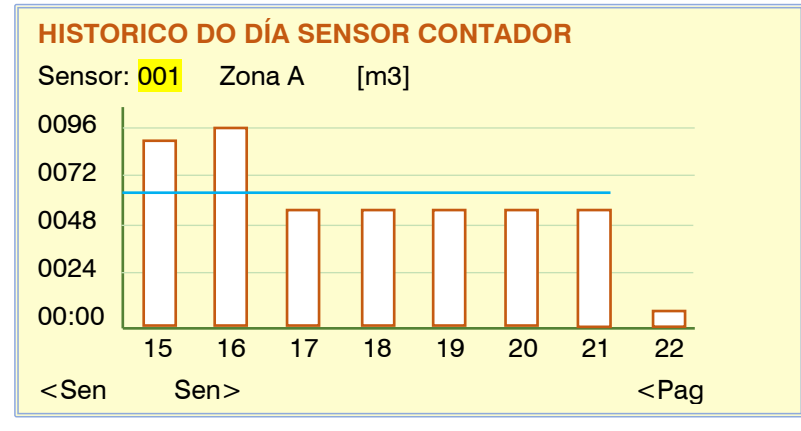

### <span id="page-18-1"></span>**5.3.3. Histórico do Sensor Analógico**

Na história dos sensores analógicos vemos para cada um deles o texto descritivo e as unidades de medida, tudo isso na primeira linha.

Para cada um dos sete dias mais hoje, dá-nos o valor médio " Med ", é a média de todas as leituras do dia, o valor "Max" e "Min", correspondem à leitura mais alta ou a mais baixa das todas as leituras do dia.

Para acessar um sensor específico, digite o número dele, pressionando a função "<Sen" diminui ou "Sen>" aumenta o sensor na tela.

Com a tecla "Pag>" vamos para a tela do gráfico do histórico.

A linha horizontal azul indica a média dos 7 dias.

## **HISTORICO DO DIA SENSOR ANALOGICO**

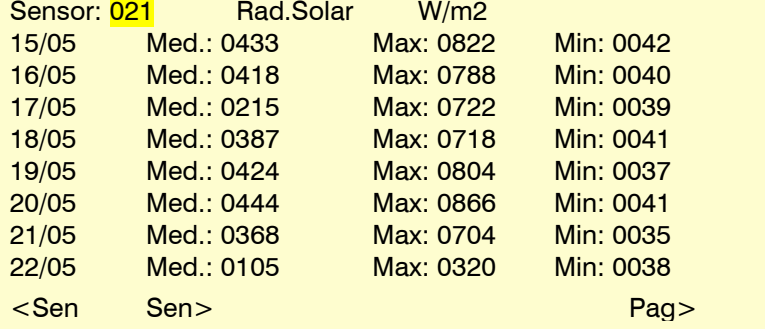

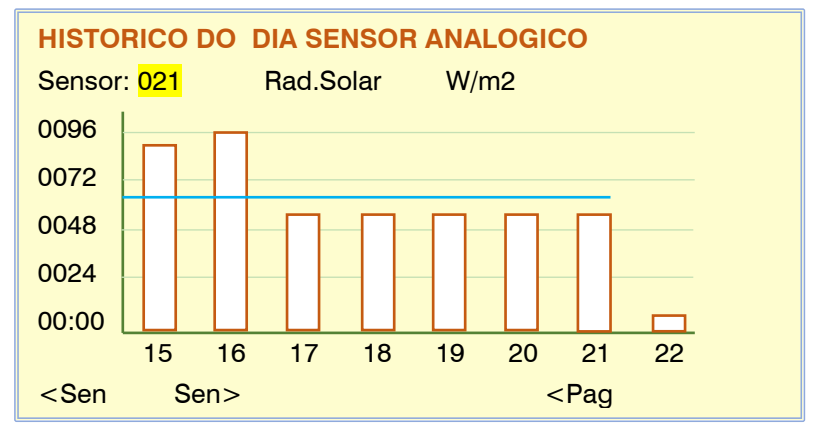

## <span id="page-19-0"></span>**5.3.4. Histórico do Sensor Lógico**

O histórico de sensores lógicos só é realizado naqueles que possuem operação de adição, subtração ou média, nestes casos temos a mesma representação que temos em um sensor analógico.

### <span id="page-19-1"></span>**5.3.5. Começos da história**

Dentro do histórico de início estão as feitas por cada um dos programas e também pelos grupos de filtros .

Com as teclas "F1" e "F2" movemos a visualização para o programa anterior ou seguinte. Para acessar um determinado, basta digitar o seu número.

Com a tecla F3 acessamos a visualização dos filtros ou a partir dos filtros acessamos os programas.

Se um programa contém várias ativações, todas elas são contadas como início.

Deve-se levar em conta que o histórico das partidas realizadas tanto dos programas quanto dos filtros será realizado dentro da diferença horária configurada.

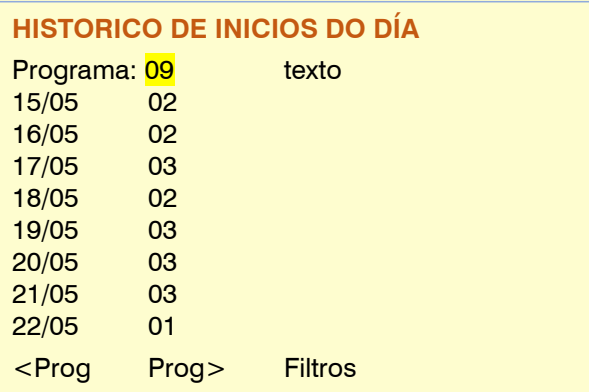

### **HISTORICO DE INICIOS DO DÍA**

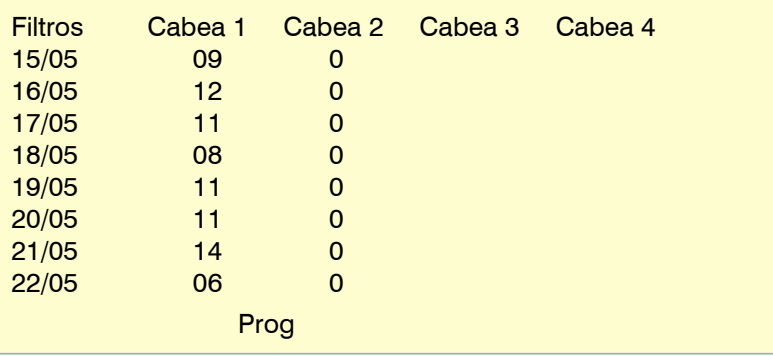

### <span id="page-20-0"></span>**5.3.6. Histórico do programa**

Para cada programa guarda-se o histórico da última rega ou da rega em curso, se funcionar por ativações mostrará a última, para ver o histórico das aplicações anteriores dos programas podem ser consultados no Agrónic PC / REDE.

Para acessar um programa específico, digite seu número ou use as teclas "F1" e "F2" para mover a visualização para o programa anterior ou seguinte.

Na primeira linha encontramos o número do programa junto com a data e hora em que o programa começou a regar.

### **HISTORICO PROGRAMA 03 01/12** Programa: 03 Texto Seg. 06/05/2021 16:29:56 Inicio por Horario Fin normal

Número de activação: 2 de 3 Número de subprogramas: 6 de 6 Factor Manual: - 08 % Modifica Fert.: +00 % Modifica Fre. Act.: +05 % Drenagem: 26 % [D02] Fertilização: uniforme em litros N. Cabeça: 1 <Prog Prog> <Pag Pag>

## **HISTORICO PROGRAMA 03 – SUB. 01 02/12** Programa: 03 Texto Seg. 06/05/2021 16:29:56 Rega: 02:29 Restante: 00:32 ETc: 06.33 mm Setor: 034, 018, 005 Pre-irrigação: 00:12 Pos-irrigação: 00:21<br>Ref. CE: 02.1 mS Media CE: 02.2 mS Media CE: 02,2 mS<br>Media CE ent.: 01.3 mS Media Ref. CE: 02,0 mS<br>Ref. pH: 05,9 pH Media pH: 05,8 pH <Prog Prog> <Pag Pag> **HISTORICO PROGRAMA 03 – SUB. 01 03/12** Programa: 03 Texto Seg. 06/05/2021 16:29:56 F1: 0023 L F2: Tratamentos:<br>F3: 0066 L restante: 0003 L TF1: 02'30" restante: 0003 L TF1: 02'30" F4: 0041 L F5: 0012 L TF2: 03'30" F6: 0008 L Restante: 00'18" F7: F8: <Prog Prog> <Pag Pag>

### **HISTORICO PROGRAMA 05 01/26**

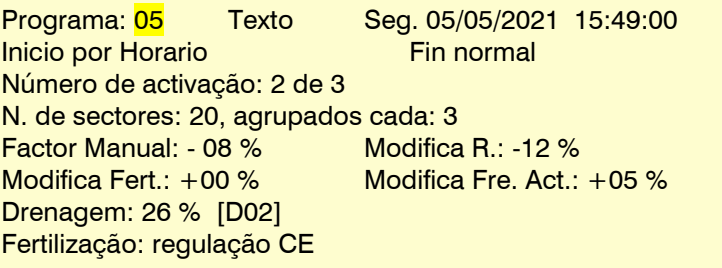

<Prog Prog> <Pag Pag>

### **HISTORICO PROGRAMA 05 – AGRUPACIÓN 01 02/26**

Programa: <mark>05</mark> Texto Seg. 05/05/2021 15:49:00 N01 0123 m3 Restante: 0045 m3 ETc: 04.33 mm Setor: 001 N02 0883 m3 ETc: 06.45 mm Setor: 000 000 000 000 000 000 000 000 000 000 000 N03 0123 m3 Restante: 0045m3 ETc: 04.33 mm Setor: 021

<Prog Prog> <Pag Pag>

### **HISTORICO PROGRAMA 05 – AGRUPACIÓN 01 03/26**

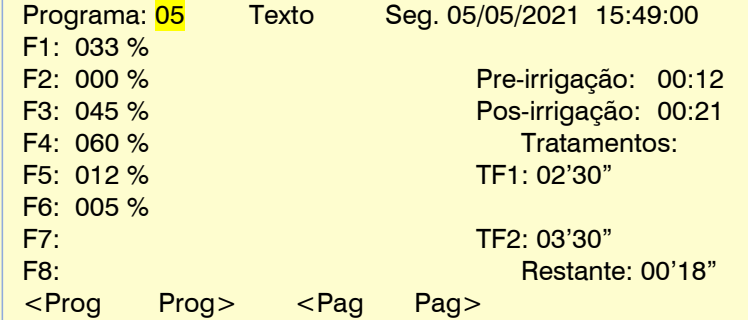

**HISTORICO PROGRAMA 05 – AGRUPACIÓN 01 04/26**

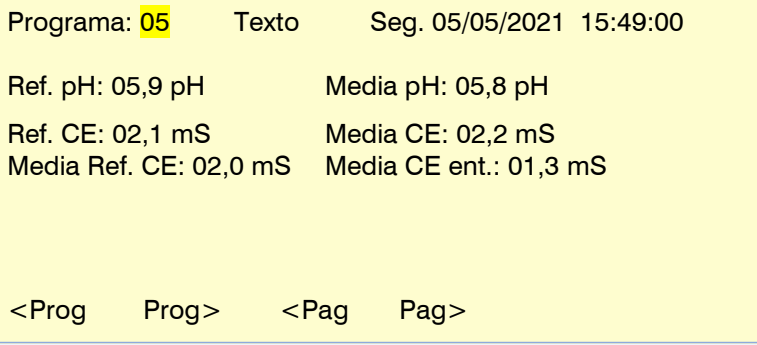

### <span id="page-22-0"></span>**5.3.7. Dreno de histórico**

No histórico das 20 drenagens possíveis encontramos as médias da porcentagem de água de irrigação drenada juntamente com os valores de condutividade e acidez.

Para exibir um dreno específico, insira seu número ou pressione as teclas de função "<Drenagem" ou "Drenagem>".

Nas telas a seguir temos os gráficos dos últimos dias de drenagem, condutividade e acidez.

A linha horizontal azul reflete a média dos sete dias.

### **HISTORICO DO DIA DRENAGEM**

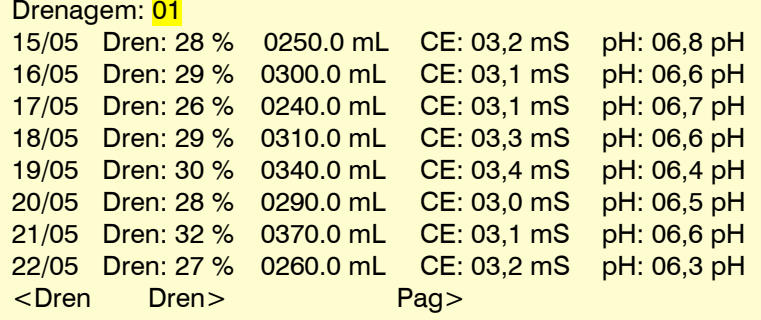

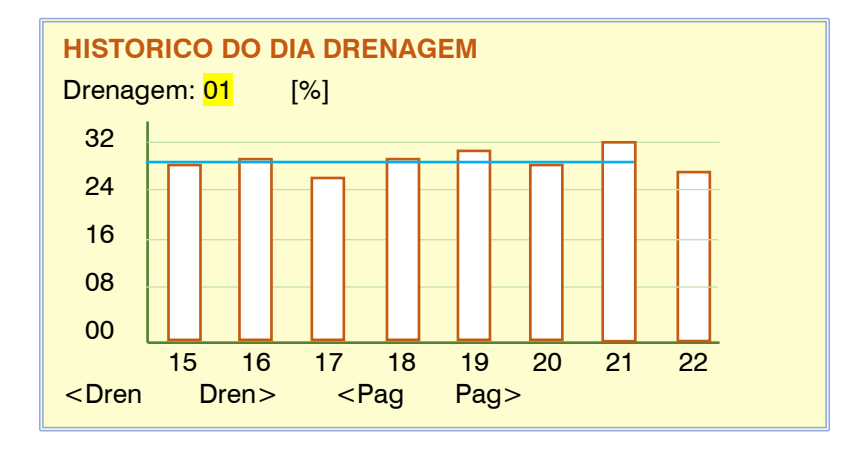

### <span id="page-22-1"></span>**5.3.8. História do tanque de fertilizantes**

Tela com o gráfico dos últimos sete dias mostrando os litros disponíveis na última hora do dia para cada adubo.

Usando as teclas de função "F1" e "F2" diminuímos ou aumentamos o fertilizante exibido.

Da mesma forma, com as teclas "F3" ou "F4" acessamos as diferentes cabeças.

## **HISTORICO DEPOSITO FERTILIZANTE S** Deposito F1 [Litros] Cabeça: 2 3200 2400 1600 800 0 15 16 17 18 19 20 21 22 <Fert Fert> <Cab Cab>

## <span id="page-23-0"></span>**6. NEBULIZAÇÕES**

A nebulização é usada para resfriar ou manter a umidade em estufas, aplicando microgotículas no ambiente.

Até 8 névoas diferentes podem ser criadas. Em cada uma são configuradas até 8 saídas que serão acionadas sequencialmente. Quando termina há um tempo de espera antes de reiniciar o ciclo. Os sensores desempenham um papel na redução desse tempo de espera.

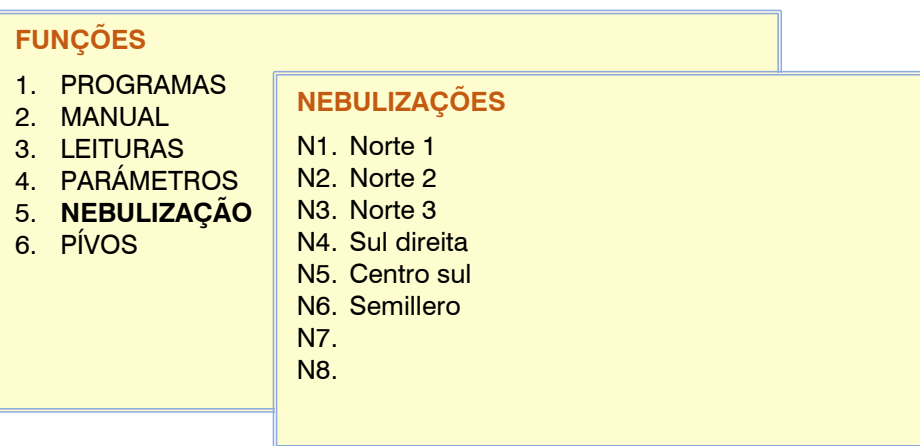

A nebulização pode começar automaticamente por quatro motivos:

- Se tiver sido atribuída uma condição "Iniciar" ou "Iniciar/parar", inicia quando a condição é ativada.
- Se tiver um sensor de temperatura atribuído, inicia quando ultrapassa a referência e para quando desce abaixo da referência.
- Se um sensor de umidade foi atribuído, ele começa quando cai abaixo da referência e para quando sobe da referência.
- Devido ao DPV (déficit de pressão de vapor), a partir de um valor de déficit a nebulização iniciará, com um aumento maior do DPV fará a nebulização com mais frequência desde que não seja ultrapassado um valor de segurança em umidade relativa.

Também pode ser iniciado manualmente.

**Horário:** (horário ativo) a nebulização só pode ser ativada dentro deste horário. Não afeta as ativações manuais. Se for deixado em 0, indica que o horário ativo é o dia todo. Se foi configurado para seguir automaticamente a hora solar então será solicitado no formato "+-h :mm ", o valor horário será somado ou subtraído do valor do nascer do sol, por exemplo, com "+2:30" o o controle ativo da nebulização começaria duas horas e meia após o nascer do sol.

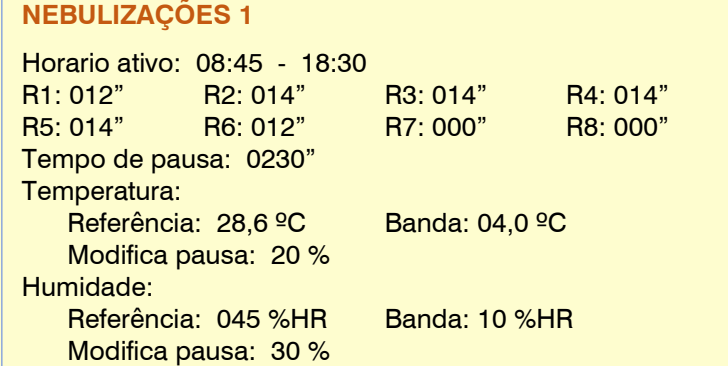

### Partidas

**R1 a R8:** para cada saída inserimos seu tempo

de ativação. o tempo vai de 0 a 999". Eles são ativados sequencialmente.

**Tempo de pausa:** tempo de espera, sem nebulização, antes de reiniciar o ciclo (de 0 a 999"). Este tempo pode ser modificado automaticamente dependendo da umidade e temperatura.

<Nebu Nebu>

### Temperatura.

Pergunta apenas se o sensor foi configurado em *"Parâmetros - Nebulização"* .

**Referência:** temperatura acima da qual a nebulização é ativada.

- **Banda:** quando a temperatura estiver no valor "referência", será aplicada a pausa programada; ao atingir a "referência mais a banda" o tempo para o próximo ciclo diminuirá com a porcentagem inserida em "modificar pausa". Quanto maior a temperatura, menor o tempo entre os ciclos.
- **Modificar pausa:** quando a temperatura está acima da referência+faixa , o tempo de pausa é diminuído no % configurado aqui (de 0 a 50%). Com isso consegue-se que nebuliza com mais frequência a uma temperatura mais elevada.

### Humidade

Pergunta apenas se o sensor foi configurado em "Parâmetros - Nebulização".

**Referência:** umidade ambiente abaixo da qual a nebulização é ativada.

**Banda:** quando a umidade está entre a referência e a banda-referência, o tempo de pausa diminui proporcionalmente. O tempo de pausa, no máximo, pode ser reduzido pelo % configurado em "Modificar pausa".

**Modificar pausa:** quando a umidade estiver abaixo da faixa de referência, o tempo de pausa é diminuído em % definido aqui (de 0 a 50%). Isso faz com que nebulize com mais frequência. A modificação sempre diminui esse ciclo.

### DPV – Valor Déficit de Pressão.

Pergunta apenas se a operação DPV foi configurada em *"Parâmetros - Nebulização"* . **Referência:** Valor de déficit de pressão de vapor acima do qual a nebulização é ativada. **Banda:** quando o déficit estiver no valor de

"referência", será aplicada a pausa programada; ao atingir a "referência mais a banda" o tempo para o próximo ciclo diminuirá com a porcentagem inserida em "modificar pausa". Quanto mais déficit, menos tempo entre os ciclos.

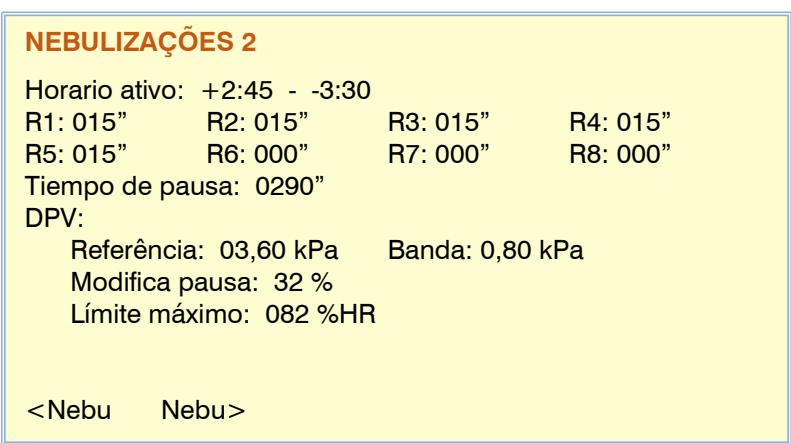

### **Modificar pausa:** quando o déficit está acima

da referência+faixa , o tempo de pausa é diminuído no % configurado aqui (de 0 a 50%).

**Limite máximo de humidade:** valor de humidade relativa acima do qual terminarão os ciclos de humidificação, com isso procura-se evitar a condensação nas instalações, mesmo que o DPV o solicite. Deixar o limite em 0 não funciona.

- Se houver controles de temperatura e umidade configurados, a nebulização será acionada sempre que um ou ambos necessitarem. E parará quando ambos indicarem, ou seja, a temperatura estiver abaixo e a umidade estiver acima da referência.
- Se o tempo de pausa tiver que ser modificado tanto pela temperatura quanto pela umidade, a % de modificação aplicada é a maior das duas.
- Quando a nebulização for interrompida pelos sensores ou por uma parada condicional, quando for acionada novamente o fará no ponto onde estava.
- Quando é ativado manualmente, não leva em consideração as condições ou os sensores.
- Se for ativado por condicionamento, levará em conta os sensores.

## <span id="page-25-0"></span>**7. CONSULTA**

### **CONSULTA**

- 01. GERAL 10. SOLAR 03. SETORES 12. NEBULIZAÇÕES 04. FERTILIZAÇÃO 13. CABEÇAIS 05. FILTROS 14. COMUNICAÇÃO 06. SENSORES 07. CONDICIONANTES 16. AGRÓNIC 08. DRENAGENS 09. PÍVOS
- 02. PROGRAMAS 11. MISTURA DE AGUAS

### <span id="page-25-1"></span>**7.1. Em geral**

A consulta geral mostra em uma única tela um resumo das informações mais importantes para analisar o estado do equipamento.

Na primeira linha, informa em qual consulta estamos, juntamente com a data e a hora.

Na parte frontal, próximo ao lado direito da tela, há uma barra de rolagem; clicando na área superior irá para a tela de

consulta anterior e clicando na área inferior para a próxima consulta das 16 existentes.

A última linha atribui funcionalidade às teclas F1 a F6 localizadas abaixo da tela .

Se houver mais de uma tela dentro de uma consulta, as teclas "F3" e "F4" mostrarão a página para trás ou para frente.

A tecla "F5" nos dá acesso para ver o resumo dos "Setores" ou "Programas" ativos.

Quando houver um incidente importante ou o estado do equipamento o exija, a informação será exibida na **A** segunda linha, se houver mais de uma mensagem, elas serão exibidas uma após a outra em um ciclo de alguns segundos cada.

Vejamos a lista de possíveis mensagens:

**Parada Geral** : O equipamento está totalmente parado, ao reiniciar continuará de onde estava.

**Fora de Serviço Geral** : Todo o trabalho em andamento foi finalizado e está completamente parado, ao retomar aguardará as próximas partidas.

**Stop Head 1-2-3-4** : As cabeças indicadas em estão totalmente paradas, as demais estão operativas.

**Cabeça Fora de Serviço 1-2-3-4:** As cabeças aqui indicadas terminaram os trabalhos em curso e encontram-se totalmente paradas, no final da fora de serviço aguardarão os próximos arranques.

### **Pivô fora de serviço 1-2-3-4** :

Parada Definitiva: De cabeçote , programa , adubação , pH , nebulização , filtro ou pivô . Informa-nos que o controle está desabilitado devido a um incidente. Para retomar será necessário acessar *"Manual – Finalizar Desligamentos e Avarias"* para finalizar todos ou para um específico ir em *"Manual – Programa\Nebulização\Filtros\Pivot"* .

**Saída de alarme ativada:** A saída de alarme do equipamento está ativada. Para pará-lo, deve aceder a *"Manual – Terminar Desligamentos e Avarias".*

**Novas anomalias:** indicador do número de novas anomalias ocorridas desde a leitura anterior. Ao acessar a seção *"Leituras – Anomalias" ,* o contador será atualizado para zero.

**B** Quando ocorrem ações de irrigação, mostra-nos informações resumidas nas próximas duas linhas da tela. **Irrigação** : nos mostra o texto sempre que há um programa ativo.

**CONSULTA GERAL Seg 13/05/21 16:30.33** Anomalías novas: 12 En rega Cabeçao: 1-3 Programas 05 – 23 – 24 – 45 – 63 Limpiando filtros / Fertilizando C3 Nebulização 01-05 Prog. **A B C**  $\overline{c}$ Con +

**Cabeça** : indica quais cabeças estão irrigando.

**Programas ou Setores** : Lista dos números de programas ou setores ativos. Para pular de uma visualização para outra, pressione a tecla "F5".

As últimas linhas resumem a atividade do restante dos controles: **CFertilização** : Fertilizante ou tratamento é aplicado. **Filtros de limpeza** : limpeza do filtro em andamento. **Nebulização** : a nebulização é aplicada, indicará quais estão ativas. **Pivô ativo** : nos informa daqueles que são irrigados.

### <span id="page-26-0"></span>**7.2. Programas**

Na primeira tela mostra todos os programas, ao lado do número do programa seu status é indicado de forma resumida:

- $R = r$ ega
- **a** = adiado, pode ser adiado por vários motivos, ao entrar na consulta do programa nos informará.
- **p** = ativações de irrigação pendentes de serem realizadas.
- **d** = o programa está em Parada Definitiva de irrigação, adubação ou pH.
- **f** = Fora de serviço por ordem manual.
- **s** = suspenso por um tempo por ordem manual.
- **e** = erro devido a uma configuração incorreta.

Por meio das teclas de função "F5" – Filtro1 e "F6" – Filtro2 você pode organizar a visualização dos programas para ver todos, apenas os definidos (com valores) ou os que estão em irrigação. O segundo filtro mostra aqueles pertencentes a uma cabeça específica.

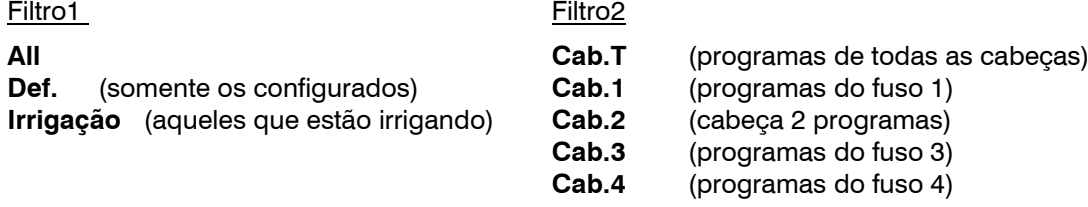

O estado dos filtros 1 e 2 é memorizado, ao entrar novamente na consulta do programa aplicará os mesmos filtros.

Para ter uma consulta mais detalhada de um programa, digite o número e a tecla enter.

Quando um programa não está em execução, ele exibirá apenas o número do programa.

### **Programa 02**

Se estiver irrigando, mostra o número do subprograma atual à direita do programa. **Programa 02 – Sub 03**

**CONSULTA PROGRAMAS 16:30.33**

Programa 02 – Sub 03 Texto del programa *[Estado del programa]*

Ao consultar um programa, mostra-nos um texto descritivo do " Estado do programa ", as diferentes variáveis são:

" **Parado** " O programa está parado sem nenhuma rega em curso ou pendente, aguarda o próximo início.

- " **Rega por Horário/Manual/Condicionamento xx /Sequencial xx /Segurança** " informa-nos do seu estado "em rega" e também o que motivou o seu arranque.
- " **Fora de Serviço** " neste estado gerado por uma ordem manual, o programa está totalmente inativo.

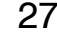

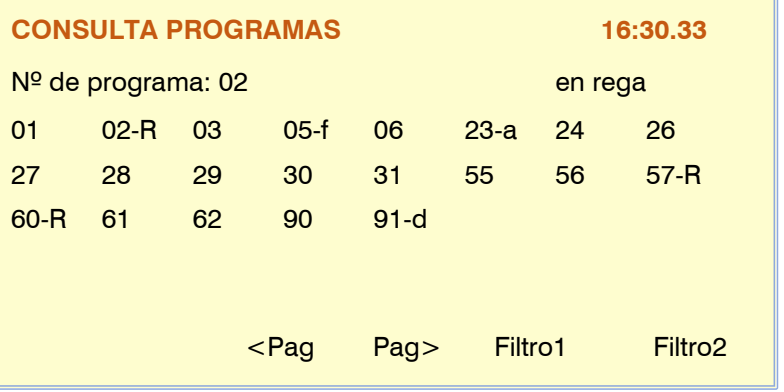

- " **Parada Definitiva** " por efeito de uma condição, o programa foi interrompido definitivamente até que seja reativado por ordem manual. Quando for retomado, será possível continuar no ponto onde parou ou cancelar a irrigação pendente e aguardando um novo início de irrigação.
- " **Ativações pendentes** " o programa realiza a irrigação por pulsos e continua aguardando as ativações pendentes.
- " **Suspenso** " por ordem manual o programa foi suspenso por um período de tempo, ao término das horas de suspensão será retomado em um próximo início.
- " **Priority Deferred** ", há um programa em execução com maior prioridade.
- " **Adiado devido a limpeza do filtro** ", a limpeza do filtro está sendo realizada e há uma ordem de parada de setores enquanto está sendo executada.
- " **Adiado por sobreposição de adubo** ", o programa é suspenso porque existe outro programa aplicando o mesmo adubo, ácido ou tratamento.
- " **Adiado por fora de horas** ", aguardando para reentrar no horário ativo e retomar a irrigação.
- " **Adiado por Parada** ", o equipamento está em "Manual Parada", ele retomará ao final da ordem manual.
- **"Adiado por Parada do Programa,** o programa está em "Manual Parada", ele será retomado quando a ordem manual for finalizada.
- " **Adiado por Greve Condicional** ", condição que adiou o programa, ao final da greve será retomado.
- " **Adiado por Setor já ativo** ", o mesmo setor está ativo por outro programa.
- " **Delayed by Sector in manual** ", é adiado enquanto existir uma ordem manual no setor.
- " **Mix Postponed** ", o setor é adiado enquanto as válvulas misturadoras são ajustadas.
- " **Adiado devido a pré-agitação ", a** pré-agitação está sendo realizada antes de iniciar a irrigação.
- " **Adiado devido ao diesel** ", o setor é adiado até que a partida do motor diesel seja finalizada.
- " **Adiado por seqüencial ativo** ", aguardando finalização do grupo de programas seqüenciais.
- " **Adiado por irrigação solar** ", enquanto se aguarda o controle da entrada de "irrigação solar" no programa.
- " **Adiado devido à limpeza do fertilizante",** aguardando a conclusão da limpeza serial do fertilizante
- " **Erro no fuso** ", existem setores com chefes diferentes e/ou condições com chefes diferentes.

Parada de adubação ou pH, quando há uma parada na adubação ou na regulação do pH devido a uma condição, então para de aplicar, a irrigação continua.

- Parada Temporária de Adubação ", para a injeção no subprograma ou grupo atual, será aplicada novamente no próximo.
- " **Parada Definitiva do Adubo** ", interrompe a injeção até que seja retomada em *"Manual – Programas"* ou *"Manual – Paradas e Avarias"* .
- " **Parada Temporária pH** ", para a injeção no subprograma ou grupo atual, será aplicado novamente no seguinte.
- " **Parada definitiva pH** ", interrompe a injeção até que seja retomada em *"Manual – Programas"* ou *"Manual – Fim de Paradas e Avarias"* .

Nesta primeira tela do programa, informa-nos o estado das condições de início:

**Dia Ativo / Dia Não Ativo** , se o programa funcionar por dias da semana ou por

calendário ou se houver um período ativo, então não informa se hoje é um dia ativo para irrigação ou não. Se não for, pode entrar por ordem manual e se for um dia de rega então terá de ser complementado com um arranque por hora ou por condição.

**Frequência** , ao operar por frequência de dias, mostra-nos os dias que faltam para a próxima rega, a "0" rega hoje, a "1" amanhã, etc.

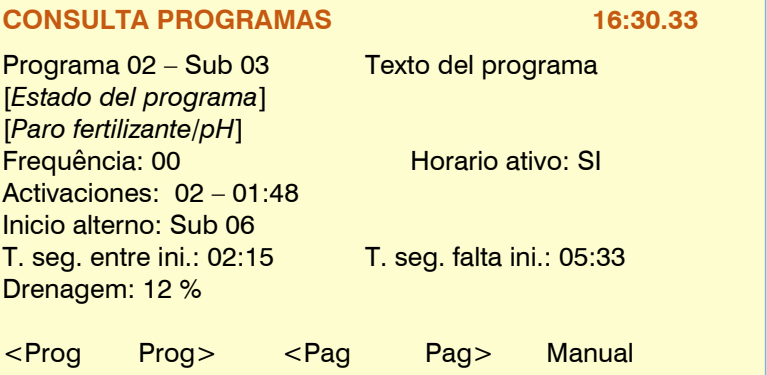

**Horário ativo** , o programa está dentro ou fora do horário ativo, as condições podem começar dentro deste horário, também fora do horário você pode adiar ou encerrar a irrigação em geral.

- **Ativações** , existe a possibilidade de realizar irrigação pulsada, aqui mostra as ativações que estão pendentes e o tempo restante para a próxima.
- **Suspenso** , por ordem manual a irrigação pode ser suspensa por algumas horas, ao final do tempo aguardar um próximo início.

### 28

**Inicialização alternada** , quando um programa foi configurado para alternar a inicialização dos applets, informa qual deles será o primeiro na próxima inicialização.

Os valores anteriores, dia/frequência/hora/ativações não são mostrados nos programas sequenciais. Os valores são mantidos pelo primeiro programa da sequência.

### Iniciar por condição

Quando um programa vai iniciar devido a uma condição, existem tempos para detectar um pedido permanente para iniciar a irrigação ou pode nunca solicitá-lo, por exemplo, devido a uma falha do sensor.

- **Tempo de segurança entre partidas** , enquanto houver tempo não fará nova partida, sendo este tempo dado à inércia do sensor de condicionamento. Cada novo início de irrigação desta vez é carregado, é configurado em *"Parâmetros – Programas"* .
- **Tempo de segurança por falta de início** , dentro do horário ativo a falta de início é controlada por ordem de condição, ao final deste horário iniciará a irrigação e a partir daqui realizará nova irrigação no horário configurado em " **Irrigação de segurança a cada** ".
- **Drenagem** , se ao programa em questão estiver associado um controlo de drenagem, então nos informará da drenagem realizada nesse momento.

As teclas "funções" na consulta do programa permitem saltar ao programa anterior ou posterior, tendo sempre em conta os filtros fornecidos no primeiro ecrã, podemos também visualizar os diferentes ecrãs do mesmo programa com "<Pag" ou " Pag>" e por fim com a tecla "F5" dá-nos acesso direto a *"Manual – Programa"* , ao sair voltará ao ecrã de consulta do programa.

### Telas informativas de irrigação em andamento no formato "subprogramas"

Ao executar um subprograma de irrigação, uma ou mais telas são geradas com

informações sobre a irrigação em andamento. " **Setores** " informa os setores aos quais a irrigação é aplicada.

**irrigação** " irrigação" pendentes a serem aplicadas, podem ser exibidas no tempo " hh:mm " ou " mm.ss " ou no volume "m3". As unidades programadas em "mm" ou "m3/ha" serão transformadas em m3 referentes à área total dos setores envolvidos. Na irrigação por volume, você pode ter um horário de segurança que o exibirá à direita das unidades de volume.

## **CONSULTA PROGRAMAS 16:30.33**

Programa 02 – Sub 03 Texto del programa *[Estado del programa]* Pre-irrigação: 008,50 m3

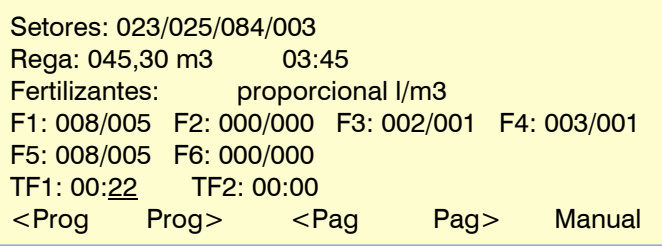

- " **Pré-irrigação** / **Pós-irrigação** " Quantidade de pré-irrigação que falta para iniciar a adubação, ou quantidade de pós-irrigação que falta para terminar. Só aparece se houver adubação e rega pré-pós configuradas.
- " **Adubos** ", se o programa tiver adubação programada, então mostrará as unidades pendentes de aplicação ou a proporção entre os adubos. Vejamos exemplos dos diferentes tipos de fertilização:

Tipo de adubação por unidades ou uniforme , mostrará as unidades (tempo ou volume) pendentes a serem aplicadas, em "consultar adubos" veremos como é distribuído o uniforme.

Tipo de fertilização por regulamento CE ou entrada CE , mostrará a relação entre os diferentes fertilizantes que estão sendo aplicados para atingir o objetivo do valor de Fertilizantes: uniforme em litros F1: 233,5 F2: 000,0 F3: 167,0 F4: 201,2 F5: 056,0 F6: 012,0

Fertilizantes: regulação CE (%) F1:040 F2:012 F3:017 F4:088 F5:000 F6: 055 CE: 03,1 mS (03,2) pH: 05,8 pH (05,8)

referência, depois nos dará o valor dos sensores de condutividade e pH junto com o valor de referência ( ), Em "consultar fertilizantes" veremos o restante das informações.

Tipo de adubação proporcional L/m3 ou cl /L, mostrará as unidades pendentes a serem aplicadas para cada proporção.

Fertilizantes: proporcional l/m3 F1: 008/005 F2: 000/000 F3: 002/001 F4: 003/001 F5: 008/005 F6: 000/000

Na última linha temos os tratamentos fitossanitários TF1 e/ou TF2 com as unidades pendentes de aplicação.

Se houver mais subprogramas pendentes para serem aplicados ou quando não regar, nos mostrará os setores que contém cada um deles em uma nova tela.

Quando os subprogramas entram em formato "alternativo", os veremos na ordem em que serão executados.

Programa 02 Texto del programa Próximos setores en los subprogramas: Sub04- S: 033/098/503/504/001/002 Sub05- S: 085 Sub06- S: 506/526

Na irrigação por " ETc " a lista de setores alterna com o valor de irrigação em "mm" que seria aplicável neste momento. O valor é calculado com a evaporação da lavoura menos a precipitação efetiva, tudo registrado da irrigação anterior.

### Telas informativas de irrigação em andamento em formato "linear"

As posições de um programa linear podem ser agrupadas, nesta tela mostra-nos as posições com seus **setores em irrigação (R)**  , além das unidades pendentes a serem aplicadas.

Caso existam mais posições para entrada de irrigação, todas elas serão informadas abaixo e nas telas seguintes.

Será informado se uma das posições estiver em espera para realizar o processo de póssecagem .

O número de posições em rega simultânea pode variar entre 1 e 20, vai depender da configuração de cada programa.

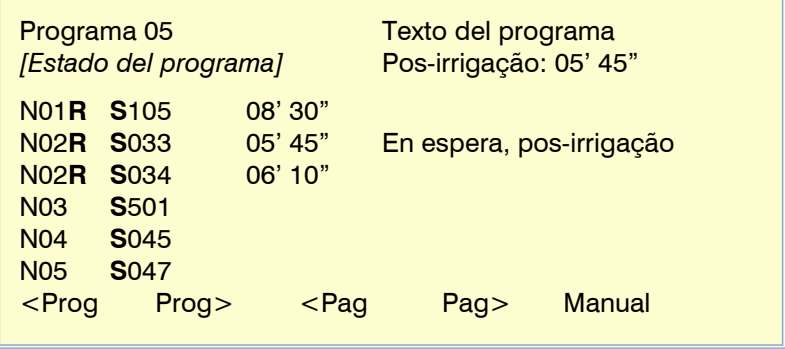

**CONSULTA PROGRAMAS 16:30.33**

" **Pré-irrigação** / **Pós-irrigação** " Quantidade de pré-irrigação que falta para iniciar a adubação, ou quantidade de pós-irrigação que falta para terminar. Só aparece se houver adubação e pré/pós rega configuradas.

Tela " **Fertilizantes "** , se o programa tiver adubação programada então mostrará as unidades pendentes de aplicação ou a proporção entre fertilizantes. Vejamos exemplos dos diferentes tipos de fertilização:

Tipo de adubação por unidades ou uniforme , mostrará as unidades (tempo ou volume) pendentes a serem aplicadas, em "consultar adubos" veremos como é distribuído o uniforme.

Tipo de fertilização por regulamento CE ou entrada CE , mostrará a relação entre os diferentes fertilizantes que estão sendo aplicados para atingir o objetivo do valor de

F1: 012,5 F2: 000,0 F3: 017,0 F4: 001,2 **F5: 006,0 F6: 012,0** F4: 201,20 F4: 201,20 F4: 201,20 TF1: 00' 00" TF2: 01' 05" Proporción entre fertilizantes [%] F1:040 F2:012 F3:017 F4:088 F5:000 F6: 055 CE: 03,1 mS (03,2) pH: 05,8 pH (05,8) Programa 05 Texto del programa *[Estado del programa]* Fertilizantes: Unidades [L] <Prog Prog> <Pag Pag> Manual

**CONSULTA PROGRAMAS 16:30.33**

referência, depois nos dará o valor dos sensores de condutividade e pH junto com o valor de referência ( ), Em "consultar fertilizantes" veremos o restante das informações.

Tipo de adubação proporcional L/m3 ou cl /L, mostrará as unidades pendentes a serem aplicadas para cada proporção.

Fertilizantes: proporcional [l/m3] F1: 008/005 F2: 000/000 F3: 002/001 F4: 003/001 F5: 008/005 F6: 000/000

Na última linha temos os tratamentos fitossanitários TF1 e/ou TF2 com as unidades pendentes de aplicação.

### Telas informativas das condições do programa

### Os **fatores determinantes** atribuídos

diretamente ao programa serão mostrados primeiro, seguidos pelos demais que o afetam.

Cada determinante ocupa duas linhas de informação, é um resumo, para ver toda a informação tem de ir à *"Consulta - Determinantes".*

O primeiro valor corresponde ao número da condição " **C006** " seguido do estado e do

**tipo** , podem ser os seguintes:

Desemprego Permanente/Temporário/Condicional iniciar/parar

Modificar irrigação/fertilizante/frequência

A seguir, mostra a **origem** associada a cada fator determinante: Sensor/Contador Digital/Analógico/Lógico

Fluxo/CE/pH/proporção/mistura /erro de drenagem, Comunicação, Programação.

Dependendo das variáveis anteriores, mostrará as variáveis informativas do controle de condicionamento.

### <span id="page-30-0"></span>**7.3. Setores**

Na primeira tela mostra todos os setores; Ao lado do número do setor, seu status é brevemente indicado:

- **R** = na irrigação
- $m = e$ m macha manual
- $p = e$ m parada manual
- $\dot{e}$  = erro do detector de fluxo
- $\mathbf{g} = \text{golpe}$  de aríete

Através das teclas de função "F5" – Filtro1 e "F6" – Filtro2 você pode organizar a visualização dos setores para vê-los todos ou apenas aqueles definidos (com valores) ou

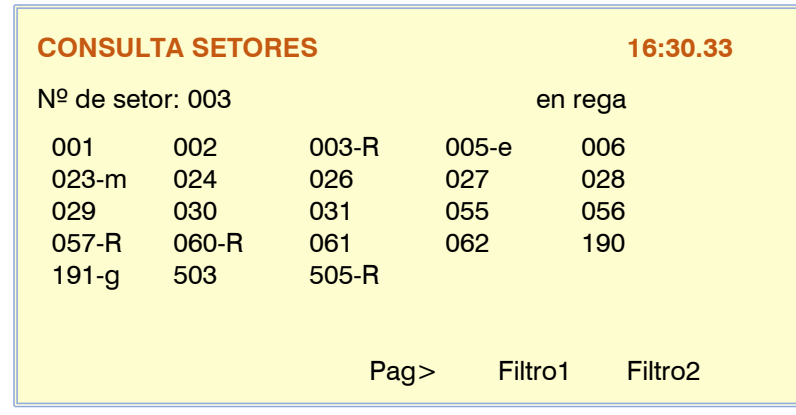

aqueles que estão em irrigação. O segundo filtro mostra aqueles pertencentes a uma cabeça específica.

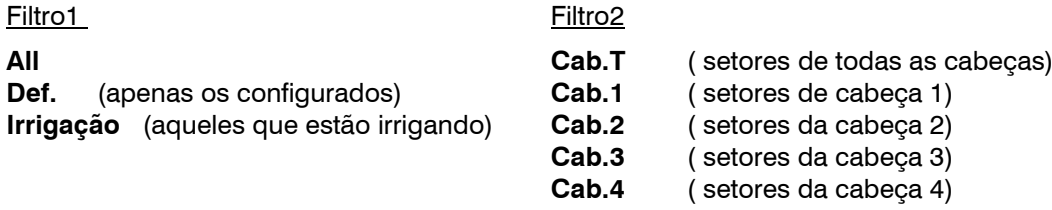

O estado dos filtros 1 e 2 é memorizado, ao entrar novamente na consulta do setor aplicará os mesmos filtros.

### Grupos setoriais

Ao final da consulta de setores, também mostrará os "grupos de setores", numerados de 501 a 540, neste caso aplicará os mesmos filtros das teclas F5 ou F6. Se o grupo estiver em execução, exibirá "-R" ao lado do número do grupo.

Inserindo o número do grupo mais a tecla " Enter " irá para uma tela de resumo dos setores do grupo.

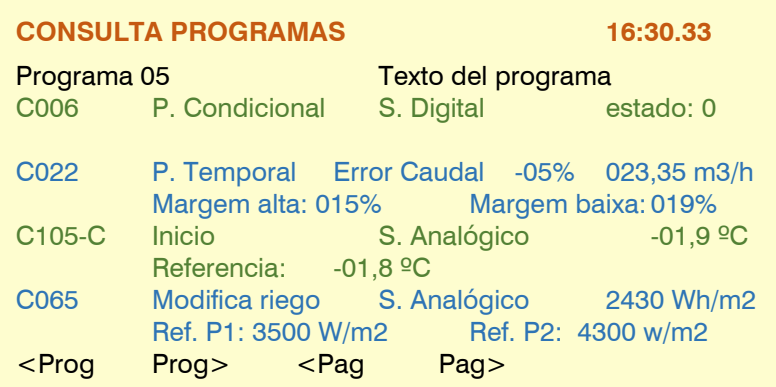

### **CONSULTA SETORES 16:30.33**

*[Estado del setor]*

Setor 03 Texto del setor

" **Parado** " O setor está parado sem nenhuma irrigação em andamento.

" **Ativo** " o setor está ativo devido a um programa em andamento.

" **Início manual** " ordem manual para ativar o setor.

- " **Parada manual** " para parar o setor.
- " **Engrenagem digital manual** " existe uma ordem do sensor digital associado ao setor.
- " **Esperando, Postriego** " interrompeu a irrigação enquanto aguardava os outros setores do grupo.
- " **Espere, Diesel** " está ligando a bomba do motor.
- " **Ativo, golpe de aríete** " entrou no setor, está esperando para terminar o golpe de aríete.
- " **Parado, golpe de aríete** " o setor é mantido enquanto cronometra o golpe de aríete.
- " **Active (Sec. Fert .)** " por se tratar de um setor de adubo abriu a válvula porque o adubo associado está ativo.
- " **Stoped (Sec. Fert )** " associada ao setor, parada porque o fertilizante não está ativo.

### Quem usa o setor

**Programa** , faz uso do setor o número do programa . **Pívot** , indica o número de pivô associado ao setor, bem como indica " **in area** " quando percorre sua área.

### sensor de fluxo

Se o setor ativou o detector de fluxo, digital ou medidor, ele nos informará sobre seu estado.

- **Detector** digital , status do sensor localizado próximo à válvula solenoide do setor.
	- " **Passa água** ", é detectado que há passagem de água por meio do pressostato ou sonda.
	- " **Não passa água** ", o sensor não detecta a passagem de água.
	- " **Erro de sensor** ", o módulo de campo

não reporta o estado do sensor.

" **Erro, passa água** ", a água está circulando quando não há ordem de abertura da válvula.

" **Erro, não passa água** ", há ordem de abertura da válvula solenóide, mas não há circulação de água.

**Detector** contador , cada setor pode ter um determinado contador localizado para contabilizar o consumo e ver a vazão, também realiza o controle da passagem correta ou não da água de irrigação.

" **Flow Detector** " nos informa do fluxo circulante para o setor.

status de controle

" **Fluxo fora da faixa de erro** ", nos informa quando a vazão circulante está fora da faixa estabelecida na configuração.

<u>se Secondo de Secondo de Secondo de Secondo de Secondo de Secondo de Secondo de Secondo de Secondo de Secondo<br>En 1970, estado de Secondo de Secondo de Secondo de Secondo de Secondo de Secondo de Secondo de Secondo de Sec</u>

" **Erro, passa água** ", a água está circulando quando não há ordem de abertura da válvula e as condições de detecção são atendidas.

" **Erro de sensor** ", o módulo de campo não reporta o estado do sensor

**Vazão esperada** , mostra a vazão esperada do setor mais a **defasagem** que o setor tem em relação ao real, levando em consideração todos os setores na irrigação, se tiver medidor próprio, a defasagem é medida com este medidor. Valor positivo, águas com um caudal superior ao esperado. Valor negativo, águas com fluxo menor do que o esperado.

Para controle de deslocamento de fluxo, todos os setores devem ter esse valor atribuído.

**Golpe de aríete** , se o setor estiver cronometrando uma abertura ou fechamento da válvula solenoide, mostra o valor em segundos.

**Média do dia CE e pH** , quando se realiza a regulação da condutividade ou pH, então nos mostra a média das irrigações realizadas durante o dia.

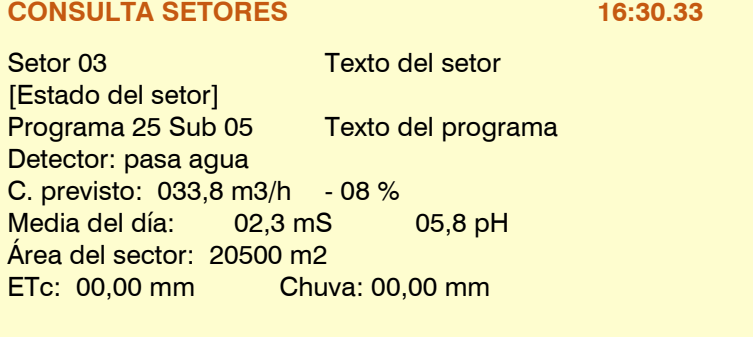

32

**Setor de fertilizantes** , se for um setor com a função de acionar a válvula solenóide de um fertilizante localizado

na parcela do setor, então nos informará seu estado, ativo **ou** não **ativo** e qual fertilizante é **Fx** .

**Área** , metros quadrados da área do setor  $(10000m2 = 1Ha)$ .

**ETc /Chuva** , quando a irrigação é realizada pelo cálculo da "Evapotranspiração da lavoura" mostra os valores acumulados da irrigação anterior.

A última tela da consulta de um setor informa os programas que contém este setor.

### **CONSULTA SETORES 16:30.33** Setor 03 Texto del setor [Estado del setor] Programas recipientes: Texto del programa Programa 25 Texto del programa Programa 33 Texto del programa Programa 40 Texto del programa <Sec Sec> <Pag Pag>

### <span id="page-32-0"></span>**7.4. Fertilização**

As informações da primeira tela de consulta dependerão do tipo de adubação utilizada em determinado momento:

Em todos os tipos informará à direita o número do adubo ou no ácido com os seguintes símbolos para indicar o estado em que se encontra:

- **\*** = aplicação de fertilizante.
- **-** = não ativo ou esperando para entrar
- **t** = em Parada Temporária
- **d** = em Parada Definitiva

### EM SÉRIE

Os diferentes fertilizantes estão entrando um após o outro.

Mostra as unidades pendentes para serem aplicadas

Pode haver mais de um programa de adubação ao mesmo tempo, caso não repitam a mesma adubação.

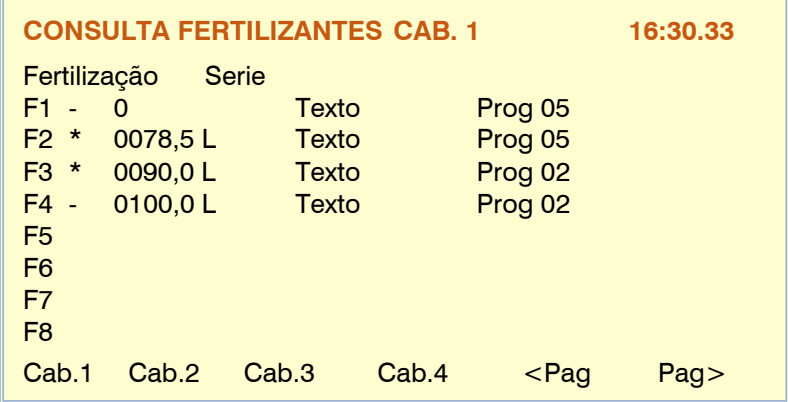

### PARALELO - UNIDADES

Mostra em cada adubo as unidades em tempo ou volume que faltam aplicar.

Pode haver mais de um programa de adubação ao mesmo tempo, caso não repitam a mesma adubação.

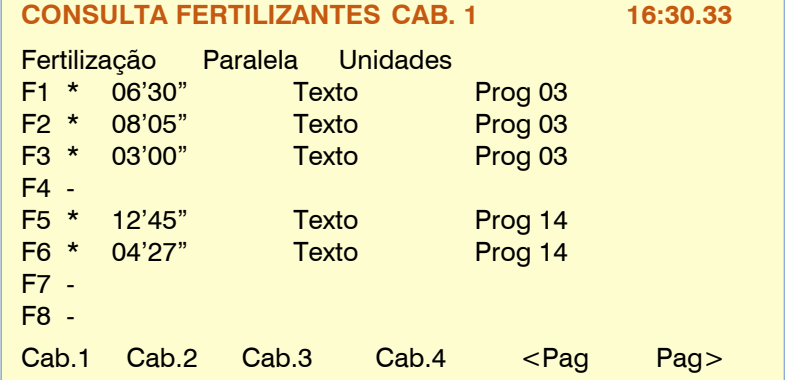

### PARALELO - UNIFORME

As unidades de adubo em tempo ou volume que faltam ser aplicadas. porcentagem de injeção. Texto descritivo do fertilizante. Programa que está usando o fertilizante

Pode haver mais de um programa de adubação ao mesmo tempo, caso não repitam a mesma adubação.

### PARALELO – PROPORCIONAL – CONTRA PULSOS

Em unidades de volume L/m3 ou em cl /L. Na consulta vemos os valores pendentes a serem aplicados na proporção atual, o adubo à esquerda e a irrigação à direita.

Ao descontar a última unidade de irrigação, recarregará a proporção estabelecida no programa.

Pode haver mais de um programa de adubação ao mesmo tempo, caso não repitam a mesma adubação.

### PARALELO – PROPORCIONAL – FLUXO ESPERADO

Em unidades de volume L/m3 ou em cl /L.

Na consulta vemos os valores programados, o adubo à esquerda e a irrigação à direita, o nome do adubo, a porcentagem (%) de injeção que está sendo aplicada para atender a proporção junto com o valor da vazão teórica que está sendo aplicado.

Caso não seja irrigação solar, pode haver mais de um programa de adubação ao mesmo tempo, caso não repitam a mesma adubação.

No modo de irrigação solar: conforme os programas e setores entram e saem devido à disponibilidade de energia, é recalculado, dependendo da vazão teórica de irrigação e da vazão de injeção de cada fertilizante, as pulsações de injeção. Pode haver vários programas usando o mesmo fertilizante ao mesmo tempo, desde que tenham a mesma proporção.

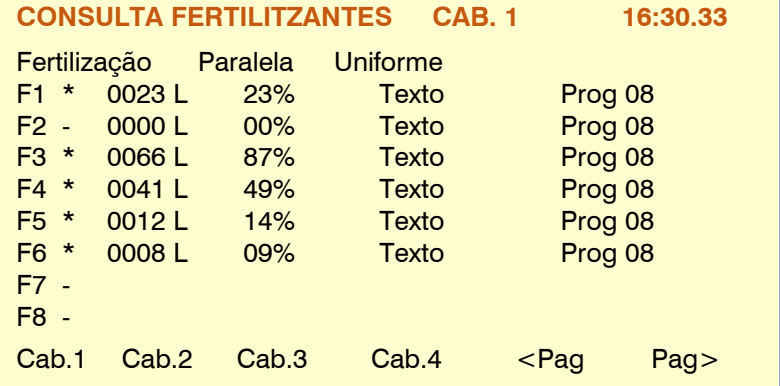

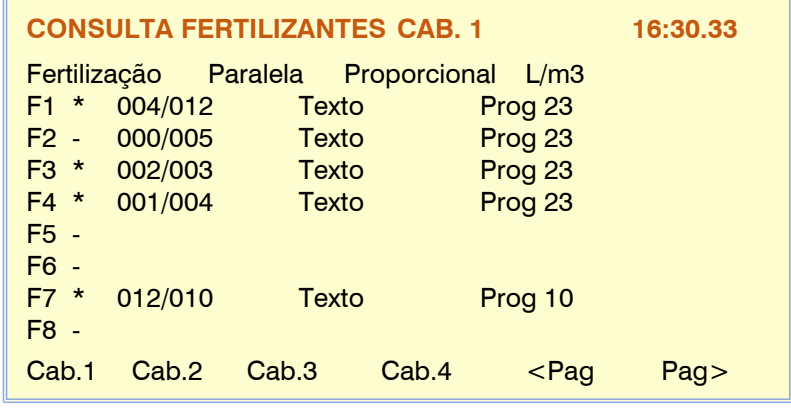

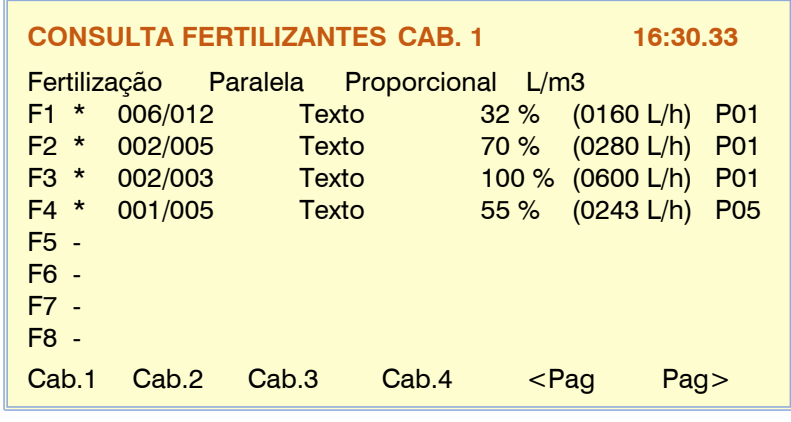

### 34

### PARALELO - REGULAMENTO CE

Mostra a porcentagem de injeção de cada adubo com base na proporção configurada. À direita mostra a porcentagem de aplicação de EC - e pH se houver regulagem de ácido os valores dos sensores principais, de entrada e de segurança, e a referência para o setpoint de trabalho.

Você só pode fertilizar um programa por vez.

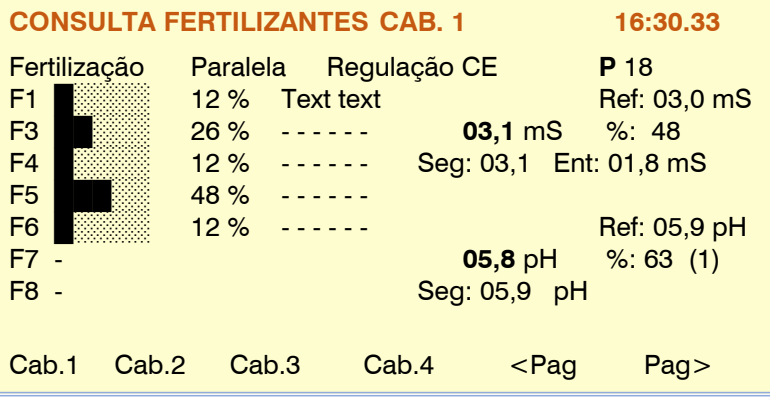

A segunda tela informa as variáveis relacionadas aos fertilizantes.

Na coluna da esquerda encontramos os tempos de cada agitador ou o tempo de uso da limpeza, neste caso aplica água na injeção do fertilizante.

Na coluna da direita temos os tratamentos fitossanitários 1 e/ou 2, com os tempos de espera a aplicar ou as unidades de tempo ou volume de aplicação.

Quando há uma regulação de pH fora da norma CE, então encontramos os valores dos sensores principais e de segurança, a referência para o setpoint de trabalho e a porcentagem de aplicação de ácido.

A terceira tela mostra os volumes de adubo disponíveis nos tanques, seu volume máximo e o valor do alarme.

A quarta tela e as subseqüentes resumem os "fatores condicionantes" relacionados à fertilização

**CONSULTA FERTILIZANTES CAB. 1 16:30.33** Agitação e Limpeza Tratamentos y Reg. pH F1 Agi. Preagi.: 023" TF1 Text<br>F2 Agi. Marcha: 012" en espera: 1 Marcha: 012" en espera: 17'55" F3 Agi. Paro: 145" TF2 Text F4 ativo: 0023,5 L F5 Limpeza: 009" F6 Limpeza: 009" Ref: 05,9 pH F7 **05,8** pH %: 63 (1) F8 Seg: 05,9 pH Cab.1 Cab.2 Cab.3 Cab.4 <Pag Pag>

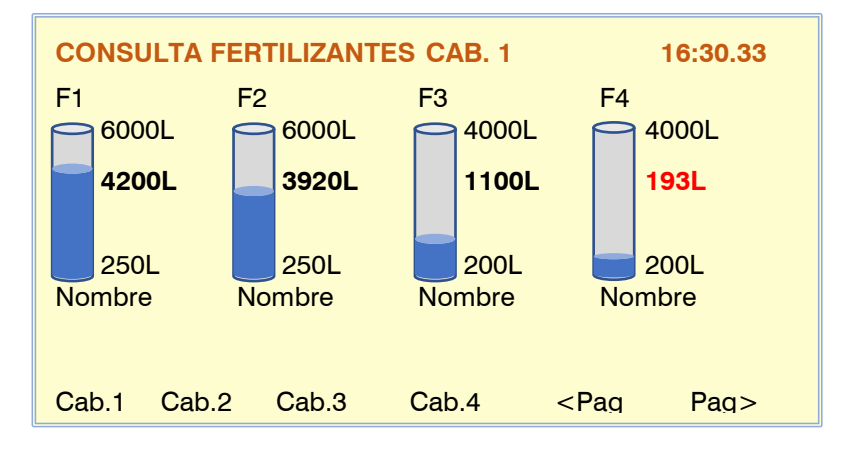

Ao operar em regulação de condutividade (CE) ou acidez (pH) temos a tela gráfica onde vemos como evolui a regulação nos últimos 30 segundos, a referência alvo de EC ou pH está no centro da escala, o valor do sensor é registrado com o valor mais antigo localizado à direita e o mais recente próximo à escala.

O gráfico é atualizado a cada segundo.

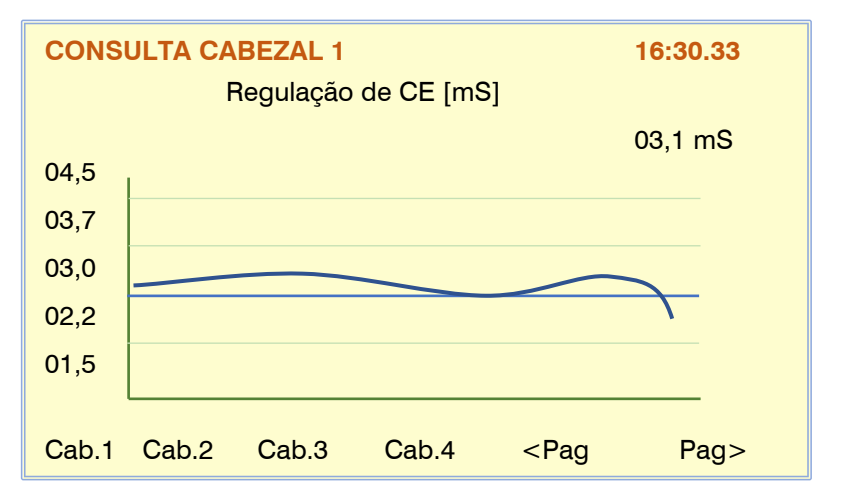

E já na última tela temos a consulta das condições que podem afetar a fertilização.

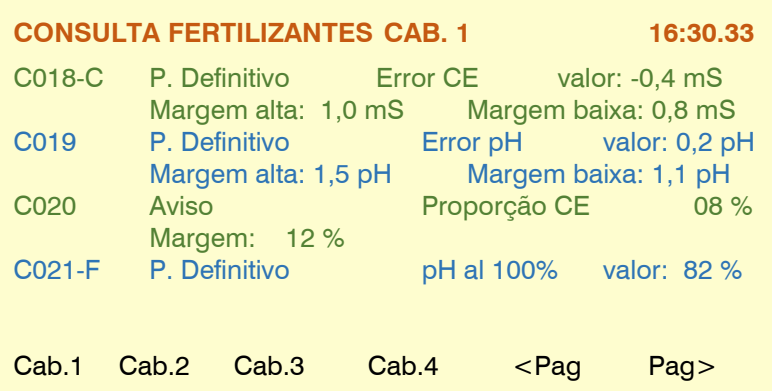

**CONSULTA FILTROS CAB. 1 16:30.33**

### <span id="page-35-0"></span>**7.5. filtros**

Nesta seção serão mostradas as informações relacionadas à limpeza dos grupos de filtros. Se houver mais de um grupo, iremos acessálos usando as teclas de função "F1" a "F4" marcadas com cabeças de 1 a 4.

A primeira informação corresponde ao " Estado do filtro ", as diferentes variáveis são:

**Parado** , **o** filtro não está limpando ou filtrando.

**Limpeza** , os filtros estão sendo limpos. **Filtragem** , a água de irrigação circula pelos filtros.

**Falha** , ocorreu uma falha devido à limpeza contínua. Para retomar, você deve realizar um pedido em *"Manual – Filtros"* .

*[Estado do filtro]* Limpiando filtro 03: 036"

Presostato: no ativo

Limpezas seguidas: 01

Unidades para o próxima limpeza: Volume: 0089 m3 (1200 m3) Tiempo: 0118 ' (1400 ')

Diferencial: 01,2 Bar (01,4 Bar)

Cab.1 Cab.2 Cab.3 Cab.4

S. Entrada: 04,8 Bar S. Salida: 03,6 Bar

**Fora de serviço** , interrompa a limpeza por ordem manual.

**Em espera** , a limpeza ocorrerá quando você retomar a irrigação.

**Parada Geral/Spindle** , O equipamento ou spindle está totalmente parado, ao reiniciar continuará de onde estava.

**Fora de Serviço Geral/Head end** , Todo o trabalho em andamento foi finalizado e está completamente parado, ao retomar aguardará as próximas partidas.

### valores de limpeza

**Filtro de limpeza 03: 036"** , um filtro é lavado, o tempo em segundos corresponde ao tempo que falta para terminar.

**Limpeza do filtro 04: pausa 06"** , a lavagem do filtro será executada antes da execução da pausa.

### Sensores e contadores

**Unidades para a próxima limpeza: Volume** : 0089 m3 (1200 m3) **Tempo** : 0118' (1400') Existe um contador de unidades de volume e tempo em que a água circulou pelos filtros, uma vez atingido o valor programado, valor entre parênteses, fará a limpeza dos filtros.

**Pressostato** , quando a operação de detecção for por pressostato diferencial então reportará se está "ativo" ou "não ativo"

**Diferencial** , valor da diferença entre a pressão de entrada e a pressão de saída dos filtros, entre parênteses o valor de referência para ativar a limpeza.

dos **sensores de pressão, o primeiro valor corresponde à pressão na entrada e o segundo à saída.**

Diferencial: 01,2 Bar (01,4 Bar)

S. Entrada: 04,8 Bar S. Saída : 03,6 Bar

**Limpezas seguidas** , aqui você acumulará o número de limpezas seguidas, elas começam em até cinco minutos após o término de uma limpeza.

### <span id="page-36-0"></span>**7.6. sensores**

Quatro telas diferentes estão disponíveis para mostrar o status ou o valor dos diferentes sensores. Eles são divididos em quatro grupos:

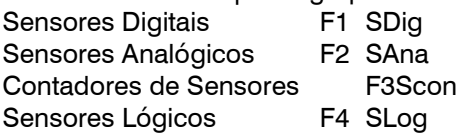

Cada um é acessado pressionando as teclas de função F1 a F4, também com as teclas F5 e F6 para descer ou subir de página, vemos os sensores anteriores ou seguintes do mesmo grupo.

Sensores Digitais , mostra a cada um dos 80 sensores o estado da entrada digital, o estado do sensor e o texto descritivo.

### **Estado do sensor** :

Ativo Inativo Erro

Sensores analógicos, cada um dos 120 sensores mostra o valor ou status do sensor e o texto descritivo.

**Estado do sensor** : valor do sensor

Erro

Em Contador Sensores, mostra a cada um dos 80 sensores o estado ou valor e o texto descritivo.

### **Estado do sensor** :

Valor do sensor, taxa de fluxo ou fluxo de energia.

Erro

As informações relacionadas à irrigação são adicionadas quando o medidor possui setores atribuídos, o deslocamento da vazão instantânea em relação à vazão esperada dos setores ativos e a vazão de fuga quando não há setores ativos.

Um deslocamento positivo indica mais fluxo de irrigação do que o esperado.

Se for um pluviômetro, mostra a precipitação do dia, além do valor da última hora.

Se o sensor do contador usar uma entrada digital, ele relata o status do contato, 0: aberto, 1: fechado.

Sensores Lógicos , há uma primeira tela de resumo dos 20 sensores, com a "operação", o texto e o resultado.

Inserir o número do sensor acessa a tela de resumo.

### **Operação** :

E (Y), OU (O), Adição, Subtração e Média. **Resultado** :

Ativo, Não Ativo, Valor ou Erro.

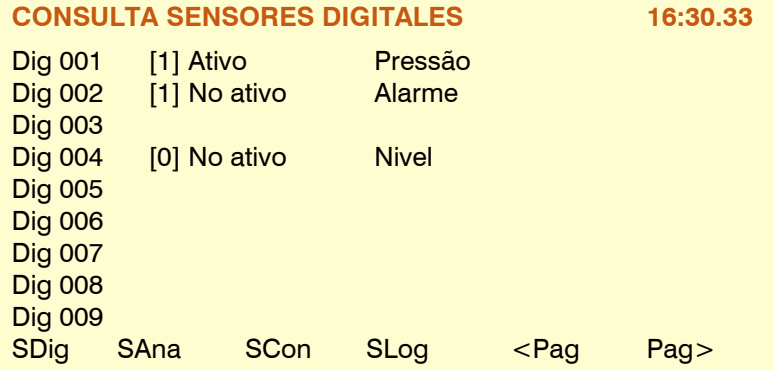

### **CONSULTA SENSORES ANALÓGICOS 16:30.33**

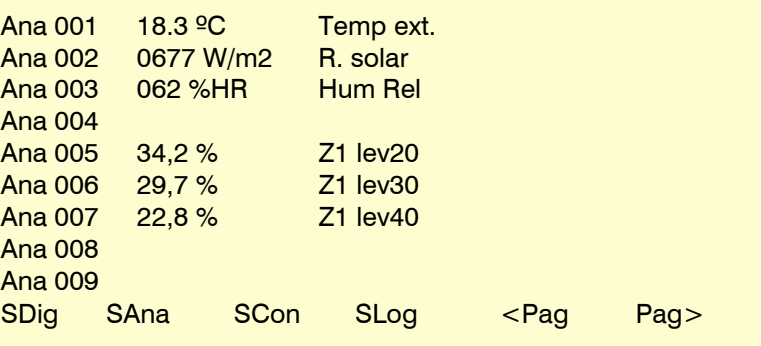

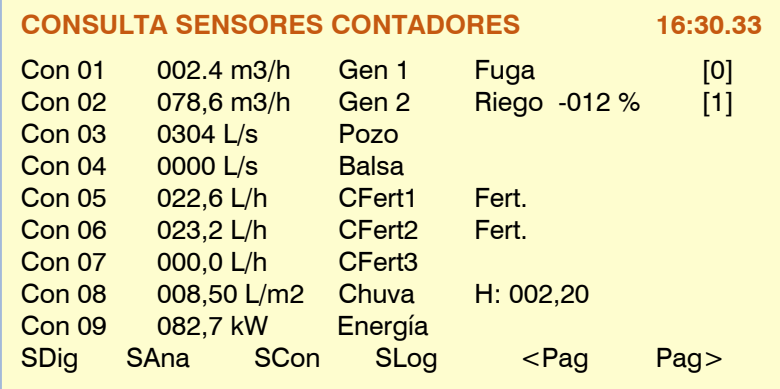

### **CONSULTA SENSORES LÓGICOS 16:30.33**

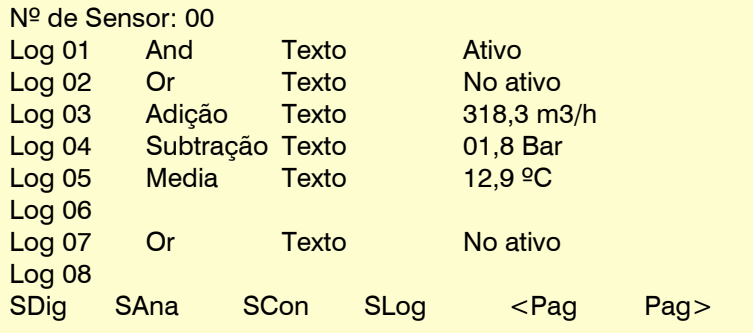

### 38

Inserir o número lógico do sensor acessa a tela com informações expandidas sobre o funcionamento do sensor.

Elemento, lista de elementos possíveis:

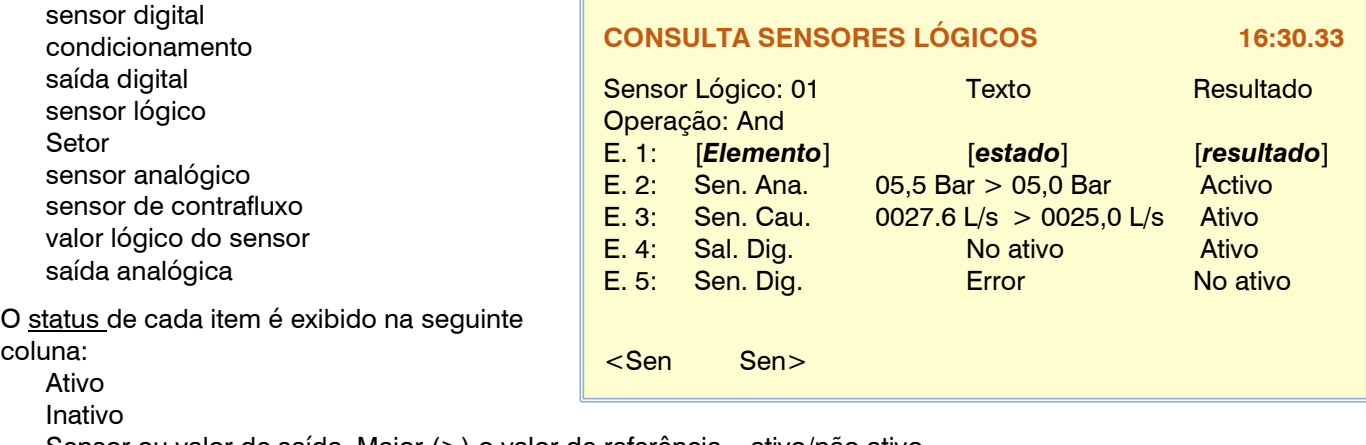

Sensor ou valor de saída, Maior (>) o valor de referência – ativo/não ativo Sensor ou valor de saída, Menos (<) o valor de referência – ativo/não ativo Valor ou saída do sensor Erro

O resultado de cada elemento é mostrado na seguinte coluna:

Ativo Inativo Erro

<span id="page-37-0"></span>**7 .7. fatores condicionantes**

Na primeira tela mostra todas as condições; Ao lado do número da condição, seu status é brevemente indicado:

- $C =$ ativo, condicionado
- **d** = ativo no desemprego permanente

 $\mathsf{F} =$  fora de serviço

A tecla de função "F5" – Filtro, organiza a visualização das condições para vê-las todas ou apenas aquelas definidas (com valores).

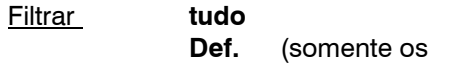

configurados)

O estado do filtro é memorizado, ao entrar novamente na consulta aplicará o mesmo filtro.

Ao acessar a consulta de um fator determinante, mostra sua descrição e na segunda linha um texto descritivo do " Estado do fator determinante ", as diferentes variáveis são:

- " **Not active** " As condições para estar ativo não são atendidas.
- " **Ativo** " As condições foram atendidas.

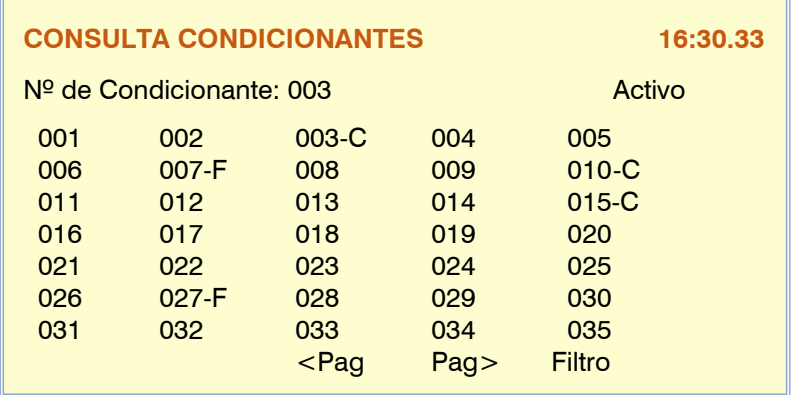

**CONSULTA CONDICIONANTES 16:30.33**

*[Estado del condicionante]*

Condicionante 03 Texto del condicionante

" **Fora de serviço** " Por ordem manual foi deixado fora de serviço, não acondicionará.

O restante das variáveis na tela dependerá de cada " Tipo " e " Origem ".

### **Digite** " **Parada Definitiva** " ou " **Parada Temporária** "

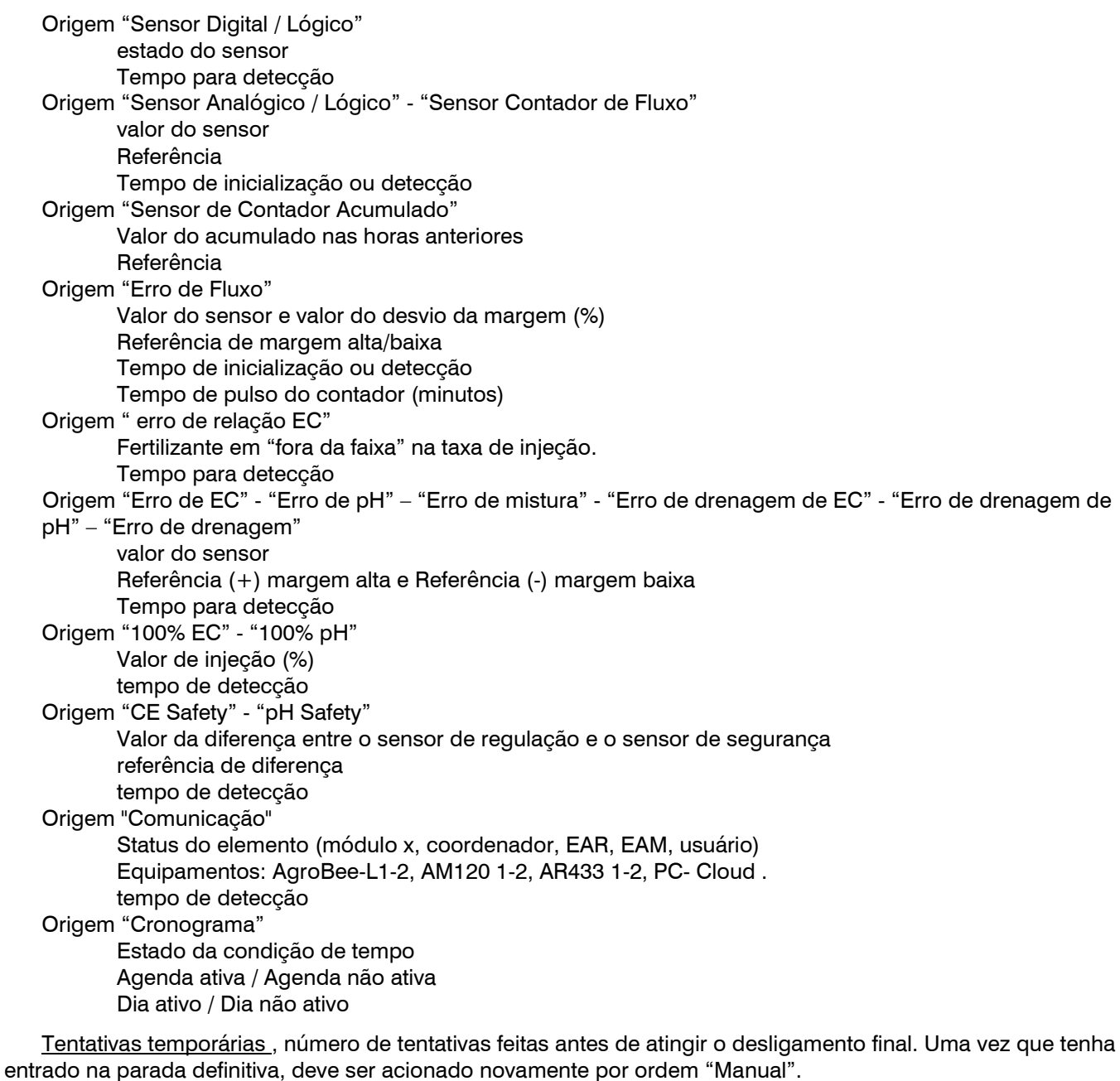

Para que serve : irrigação / fertilização / regulação do pH

### **Tipo** " **Parada Condicional** "

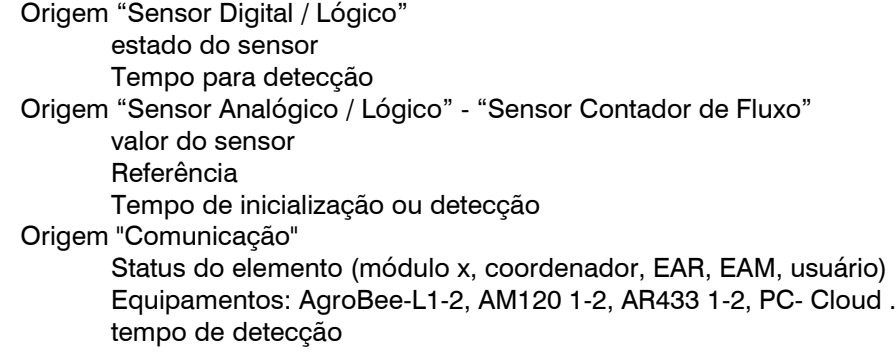

40

Origem "Cronograma" Estado da condição de tempo Agenda ativa / Agenda não ativa Dia ativo / Dia não ativo

### **Digite** " **Iniciar** " ou " **Iniciar/Parar** "

Origem "Sensor Digital / Lógico"

estado do sensor

Tempo para detecção

Origem "Sensor Analógico / Lógico" - "Sensor Contador de Fluxo" Valor do sensor ou valor "inicial" mais valor de integração do sensor Referência

Tempo de inicialização ou detecção

Origem "Sensor de Contador Acumulado"

Valor do acumulado nas horas anteriores Referência

### **Digite** " **Aviso** "

Origem "Sensor Digital / Lógico" estado do sensor Tempo para detecção

Origem "Sensor Analógico / Lógico" - "Sensor Contador de Fluxo" Valor do sensor e o valor integrado nas horas anteriores

Referência Tempo de inicialização ou detecção Origem "Sensor de Contador Acumulado" Valor do acumulado nas horas anteriores Referência Origem "Erro de Fluxo" Valor do sensor e valor do desvio da margem (%) Referência de margem alta/baixa Tempo de inicialização ou detecção Tempo de pulso do contador (minutos) Referência para vazamento atraso de vazamento Origem "erro de relação EC" Fertilizante em "fora da faixa" na taxa de injeção. Tempo para detecção Origem "Erro de EC" - "Erro de pH" – "Erro de mistura" - "Erro de drenagem de EC" - "Erro de drenagem de pH" – "Erro de drenagem" valor do sensor Referência (+) margem alta e Referência (-) margem baixa Tempo para detecção Origem "100% EC" - "100% pH" Valor de injeção (%) tempo de detecção Origem "CE Safety" - "pH Safety" Valor da diferença entre o sensor de regulação e o sensor de segurança referência de diferença tempo de detecção

### **Digite** " **Modificar irrigação** ", " **Modificar fertilizante** " ou " **Modificar frequência** "

Origem "Sensor Digital / Lógico" estado do sensor % a modificar (da última modificação realizada) Origem "Sensor Analógico / Lógico" - "Sensor Contador de Fluxo" Valor do sensor e o valor integrado nas horas anteriores % a modificar (da última modificação realizada) Origem "Sensor de Contador Acumulado" Valor do acumulado nas horas anteriores % a modificar (da última modificação realizada)

### <span id="page-41-0"></span>**7.8. Drenagem**

Nesta seção mostrará as informações relacionadas aos drenos.

Nas primeiras telas temos a lista das 20 drenagens possíveis com as informações resumidas da relação irrigação/drenagem e o valor atual de condutividade e acidez na lavoura.

Ao inserir o número da drenagem, você terá acesso às informações completas de cada uma delas.

Em primeiro lugar, temos os sensores de EC e pH com as unidades medidas no líquido drenado.

O volume drenado é mostrado na segunda linha, será no formato de litros ou metros cúbicos, este valor é inicializado com "0" no início de cada irrigação.

O valor da drenagem realizada corresponde à variável " Relação drenagem/irrigação " é a porcentagem do volume drenado em relação ao volume ou tempo de irrigação programado.

Quando a compensação de drenagem é realizada na mesma irrigação, então temos as variáveis de " drenagem parcial " e " média ". A drenagem parcial contabiliza o valor drenado desde o final da irrigação e a média corresponde às drenagens parciais das

últimas cinco irrigações, sendo todas utilizadas para ajustar o aumento ou diminuição da irrigação atual para atingir a drenagem objetiva da irrigação programa.

Estado de drenagem , pode estar em três situações:

- Drenagem acumulada, contabilizando a drenagem durante a irrigação.
- Acumulando drenagem parcial, irrigação finalizada, continua contando.
- Terminado, aguardando a próxima rega.

Última correção , "fator de modificação" das unidades de irrigação ou o tempo entre as ativações para atingir a drenagem desejada nos tipos de compensação "próxima irrigação" ou "ativações". No tipo "mesma irrigação" não mostrará a correção até que a irrigação termine, pois modificará as unidades vivas.

Programa , número e texto descritivo do programa associado ao setor que contém a testemunha da medição de drenagem.

Na próxima página encontraremos o resumo das condições que afetam a drenagem em consulta.

Para acessar a lista resumida de drenos, pressione a tecla "FUN", para acessar a drenagem anterior ou posterior, pressione a tecla de função F1 "Drena -" ou F2 "Drena+".

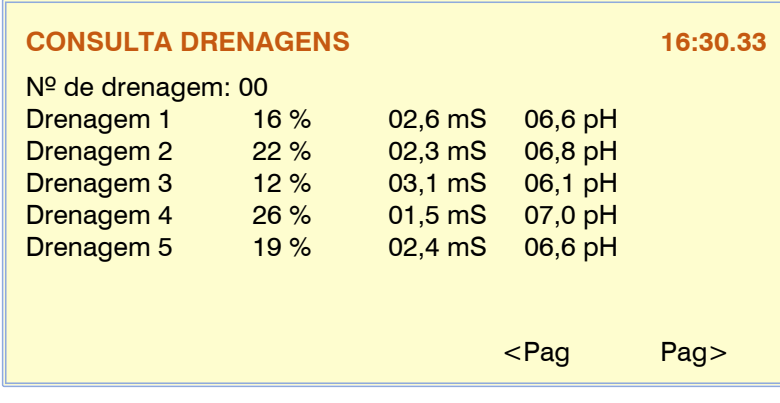

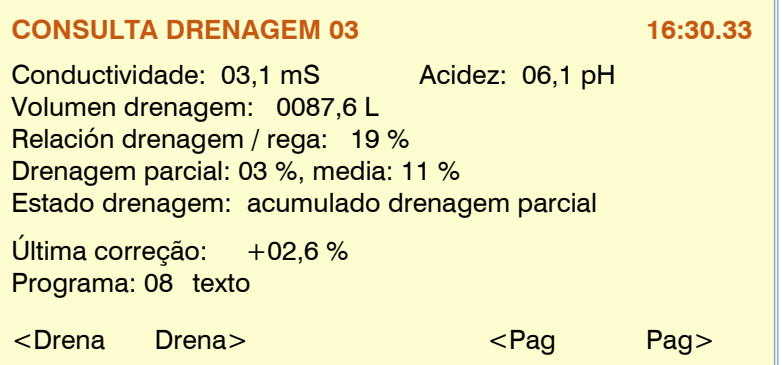

### <span id="page-42-0"></span>**7.10. Irrigação solar híbrida**

A consulta de irrigação solar híbrida mostra as variáveis envolvidas em seu controle.

Na primeira linha temos o " Estado da Irrigação Solar " com os diferentes estados:

" **Não configurado** ", a rega solar não é gerida.

" **Parado** ", não há ordens de rega.

" **Activo Solar** ", está a ser regado com energia solar.

" **Rede Ativa** ", é irrigada com energia da Rede ou Diesel.

" **Solar Ativo + Rede** ", irrigando com a soma das duas energias.

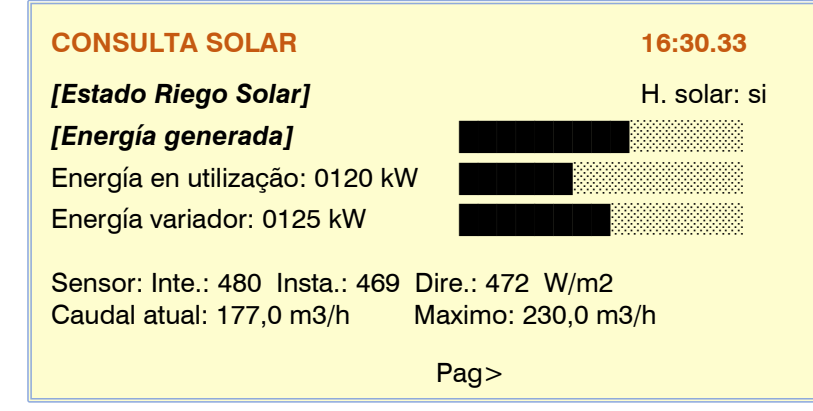

" **Rede Ativa – Erro Sensores** ", é irrigado com energia Rede ou Diesel porque os sensores estão com erro.

" **Erro nos sensores** ", a rega solar não pode funcionar porque os sensores estão em erro.

" **Erro inversor** ", não consegue irrigar devido a uma falha no inversor.

**A hora solar** , no lado direito da tela, nos informa se estamos dentro ou fora da hora solar.

" Energia gerada ", na segunda linha vemos de onde vem a energia:

**Solar** : 0000 kW, valor teórico gerado pela usina solar.

**Rede** : 0000 kW, se for irrigado por rede, informa a energia contratada.

**Solar + Rede** : 0000+0000 kW, ao irrigar por rede mais energia solar fora do horário solar.

**Menor que P1** , o valor da energia solar é menor que o ponto de operação da irrigação solar.

**Energia em uso** , valor teórico demandado pelos setores de irrigação. **Potência do drive** , valor gerado pelo drive, valor real.

*\*O valor de "energia solar gerada" é registrado.*

Sensor de radiação :

**Int .:** Valor integrado dos últimos valores instantâneos do sensor. **Instagram:** Valor instantâneo compensado pelo efeito da temperatura. **Direc .:** Valor da leitura direta do sensor de radiação.

**Vazão atual** , valor da vazão esperada dos setores em irrigação e o **máximo permitido** pela pressão de trabalho.

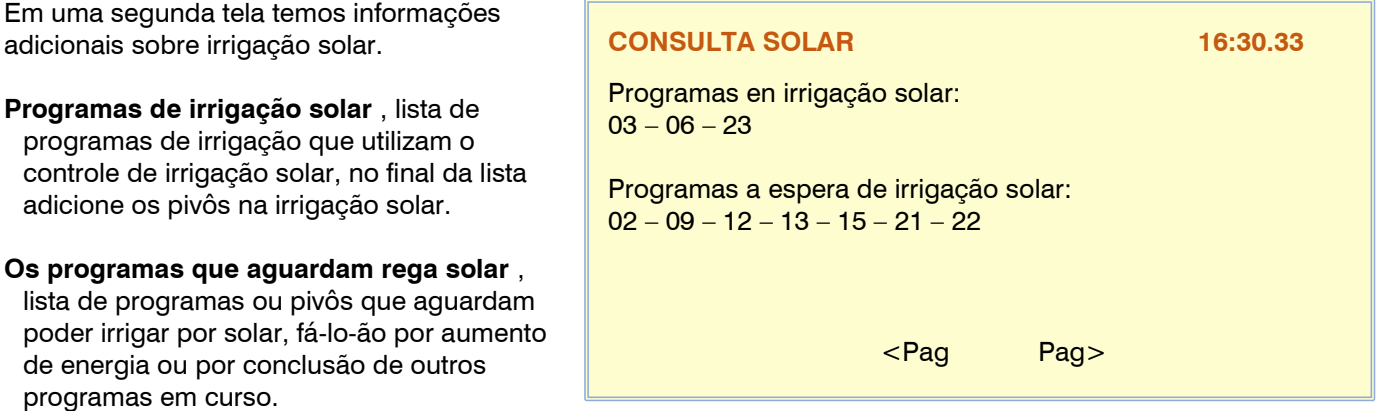

## <span id="page-43-0"></span>**7.11. Mistura de águas**

A consulta de mesclagem informa o status e as variáveis relacionadas.

Se houver mais de um eixo-árvore, iremos acessá-los usando as teclas de função "F1" a "F4" marcadas com os eixos-árvore 1 a 4.

A primeira informação corresponde ao " Estado da mistura ", os diferentes estados são:

**parado** , A mistura não está ativa porque não há irrigação.

**Posição inicial** , você está colocando as válvulas motorizadas antes de iniciar a irrigação.

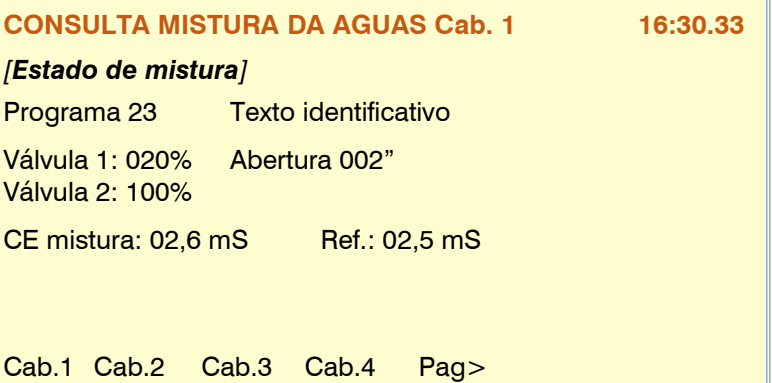

**Espera inicial** , uma vez que as válvulas estejam na posição inicial, aguarde o tempo configurado para iniciar a regulagem.

**Regulagem** , realizando a regulagem para atingir o objetivo da mistura.

**Posição final** , ao final da irrigação é colocar as válvulas motorizadas na posição final.

### quem usa a mistura

**Program** , faz uso da combinação de números de programa .

Válvulas motorizadas , posição e estado da válvula 1 (baixa condutividade) e válvula 2 (alta condutividade)

- Posicionamento por tempo :
	- $0$  a 100%
	- o 20%, abrindo 007"
	- o 20%, fechando 004"
	- Posicionamento do sensor :
		- $\circ$  0 a 100%
		- o 20%, abrindo em 23%
		- o 20%, fechando em 18%
		- o 20% de erro do sensor

### mistura de condutividade

O sensor localizado na saída da mistura das duas fontes nos dá o valor de condutividade resultante, então a referência alvo.

### Tela informativa das condições de cada mistura

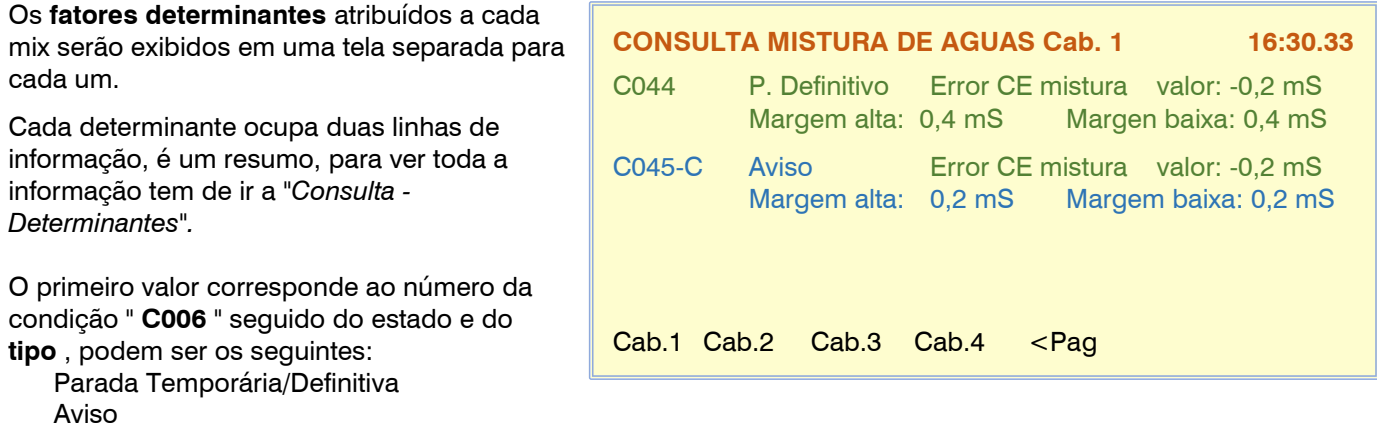

### <span id="page-44-0"></span>**7.12. Nebulizações**

A tela de nebulização informa o estado de cada um deles em grupos de dois por tela.

Ao acessar a consulta de nebulização, nos mostra um texto descritivo do " Estado de nebulização ", as diferentes variáveis são:

" **Stop** " a nebulização é interrompida, não há demanda.

" **Activa** " é a nebulização.

" **Ativo na pausa** " realizando a pausa entre os ciclos.

" **Fora das horas ativas** " quando estiver fora das horas ativas, a nebulização para.

" **Parada condicional** " é uma condição que mantém a nebulização parada aguardando para poder recomeçar.

" **Parada definitiva** " uma condição interrompeu definitivamente a nebulização, deve-se solucionar a causa e

acessar *"Manual – Nebulizações"* para finalizar a paralisação.

" **Início manual** " ordem manual para manter os ciclos de nebulização.

" **Manual stop** " ordem manual para deixar a nebulização parada.

### saída ativa ou pausa

Se a nebulização estiver "ativa" ou "ativa em pausa" mostra os tempos à direita do "estado"

**R2: 018"** , névoa saída 2, 18 segundos para ir para a próxima saída.

**Pausa: 420"** , esperando para reiniciar um novo ciclo.

Funcionamento por temperatura e/ou umidade

Quando a nebulização actua pela temperatura e/ou humidade relativa, dá-nos o valor

instantâneo dos sensores juntamente com as suas referências, o valor de "modificar pausa" corresponde à redução percentual do tempo de pausa, aquele com maior será aplicado.

Operacional por DPV (Déficit de Pressão de Vapor)

Quando a nebulização funciona calculando o DPV, começará a nebulizar quando o valor

atingir a referência e conforme o déficit aumentar, diminuirá a pausa entre os ciclos. Quanto maior o déficit, a umidificação aumentará.

Mostra o valor da temperatura, o valor da umidade, o resultado do DPV e a referência juntamente com o valor da redução.

Telas informativas das condições de cada nebulização

As **condições** atribuídas a cada nebulização serão mostradas em uma tela separada para cada uma.

Cada determinante ocupa duas linhas de informação, é um resumo, para ver toda a informação tem de ir a *"Consulta - Determinantes"* .

O primeiro valor corresponde ao número da condição " **C006** " seguido do estado e do **tipo** , podem ser os seguintes:

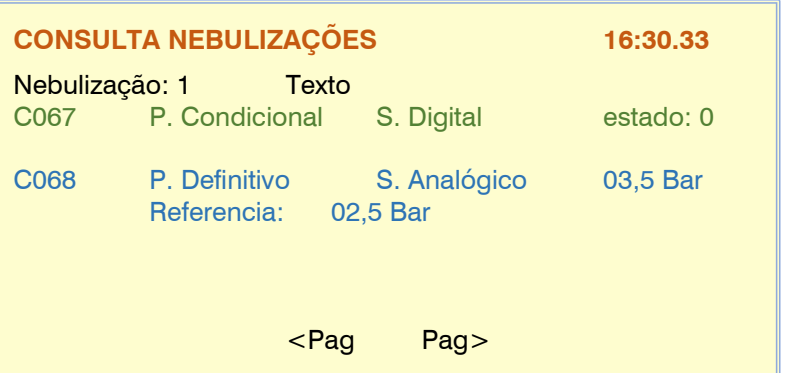

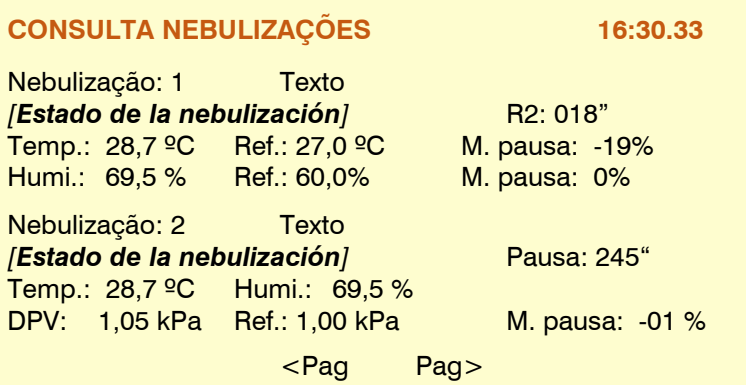

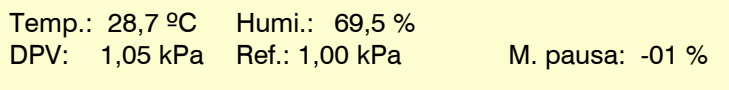

Temp.: 28,7 <sup>o</sup>C Ref.: 27,0 <sup>o</sup>C M. pausa: -19% Humi.: 69,5 % Ref.: 60,0% M. pausa: 0%

### 46

Desemprego Definitivo/Condicional Iniciar/Iniciar/Parar

A seguir, mostra a **origem** associada a cada fator determinante: Sensor/Contador Digital/Analógico/Lógico

Dependendo das variáveis anteriores, mostrará as variáveis informativas do controle de condicionamento.

### <span id="page-45-0"></span>**7.13. Cabeçais**

A consulta principal informa o status e as variáveis relacionadas.

Se houver mais de um eixo-árvore, iremos acessá-los usando as teclas de função "F1" a "F4" marcadas com os eixos-árvore 1 a 4.

Na primeira linha temos o header status , ele pode mostrar o seguinte:

" **Fora de serviço** ", está neste estado devido a uma ordem manual no fuso ou em geral.

" **Parar** ", aguardando para retomar a

irrigação pendente, por ordem manual ao cabeçote ou geral.

" **Parada Definitiva de Programas-Filtros-**

**Pivots** " é parado um destes elementos vinculados ao eixo-árvore.

" **Em repouso** ", a cabeça não irriga.

" **Na irrigação** ", a água circula pela cabeça.

" **Na rega + adubação** ", rega e adubação.

Generals/Motors , o estado dos motores ou válvulas gerais pode mostrar:

"ativo", saída ativa.

"não ativo", saída parada.

"acabamento 018" ", tempo de espera para parada do motor ou fechamento da eletroválvula geral.

"esperando 009" ", esperando para ativar, em segundos.

"diesel espera 067" ", somente para M1, esperando para acionar o alternador enquanto o grupo diesel liga.

Valores de Uso Pretendido

"Vazão prevista", a soma das vazões esperadas dos setores na irrigação da cabeceira.

"Energia prevista", somatória do consumo energético esperado dos setores irrigados.

"Área irrigada", hectares irrigados, soma das áreas dos setores irrigados.

"Pressão de regulagem", pressão exigida pelos setores de corrente (utilizando o motor 1).

Na página seguinte informa o tempo de uso dos motores e as variáveis relacionadas ao motor/grupo gerador diesel.

Tempo de uso, para cada motor ou válvula geral, mostra as horas acumuladas de operação. Para redefini-lo para 0, vá para "Excluir totalizadores do motor"

Diesel / Gerador, na coluna da direita encontramos a informação sobre o seu estado:

" **Parado** ", Motor parado.

" **Pré-aquecimento: 14"** ", pré-aquecimento, tempo de pré-arranque.

" **Partida: 05" / tentativa: 2** ", Efetuando a partida do motor junto ao número da tentativa "

" **Aguarde: 31" / tentativa: 3** ", aguardando a próxima tentativa.

" **Aguardando M1: 45"** ", diesel ligado e aguardando a entrada do alternador do grupo gerador.

" **Ativado** ", motor diesel ou grupo ativado.

" **Esperar para parar: 112"** ", irrigação concluída e M1, esperando para parar o motor diesel.

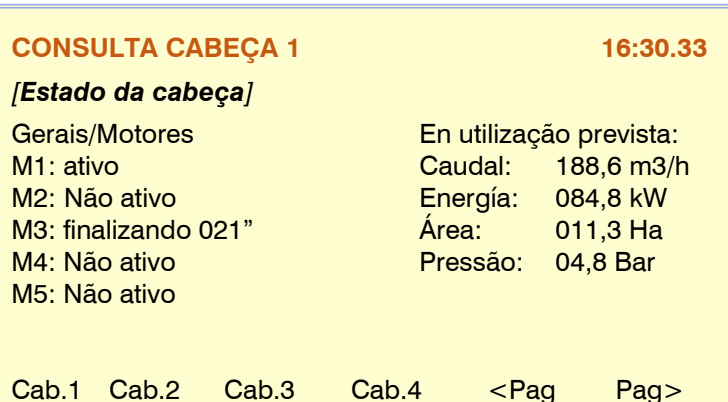

**CONSULTA CABEÇA 1 16:30.33** *[Estado da cabeça]* Gerais/Motores Diésel / Grupo E.: M1: 3540 h *[Estado Diésel]* M2: 2807 h M3: 2877 h Presostato: ativo M4: 3081 h M5: 0 h M6: 0 h Cab.1 Cab.2 Cab.3 Cab.4 <Pag Pag>

" **Paragem: 18"** ", paragem do gasóleo.

" **Em falha** ", diesel em falha, não arrancou após várias tentativas. Ele tentará novamente na próxima rega.

Interruptor de pressão , estado "ativo" ou "não ativo" do detector de pressão de óleo no motor diesel, há pressão ativa.

Avançando para a próxima tela temos o gráfico onde vemos como evolui a regulação da pressão nos últimos 30 segundos, a pressão alvo fica no centro da escala, o valor do sensor é registrado na tela com o valor mais antigo localizado à direita e mais recente ao lado da escala.

O gráfico é atualizado a cada segundo.

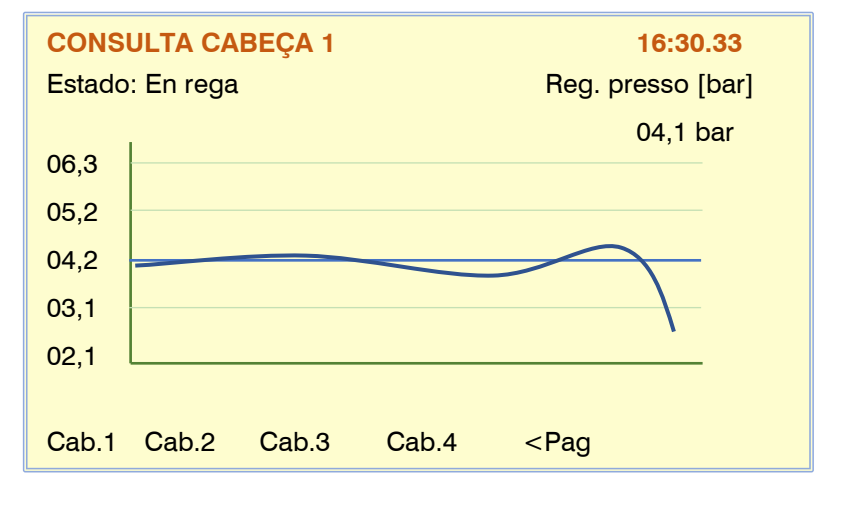

### <span id="page-46-0"></span>**7.14. Comunicação**

Consulte o manual "A4500 – Comunicações" (R-2407)

### <span id="page-46-1"></span>**7.15. Módulos**

Consulte o manual "A4500 – Módulos Externos" (R-2418)

### <span id="page-46-2"></span>**7.16. Agrónic**

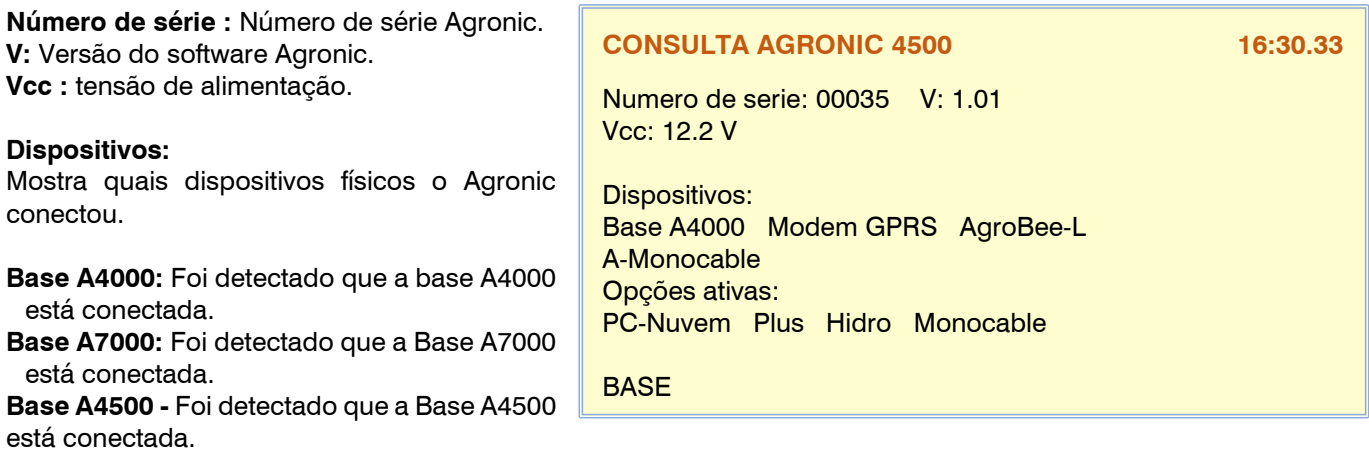

**Modem:** Foi detectado que o link do modem está conectado.

**Wifi:** Foi detectado que o link Wifi está conectado.

**AgroBee -L: foi detectado que um** coordenador de módulo de rádio AgroBee -L está conectado .

**A- Cabo Único :** Um link EAM foi detectado para ser conectado.

**A-Radio 433:** Detectado que um link EAR está conectado.

**ModBus Ext: Um dispositivo** ModBus externo foi detectado para ser conectado .

**Davis:** Detectado que um Davis Ventage Pro 2 Station Gateway está conectado.

### **Opções ativas:**

São mostradas as opções de software ativadas PC-Cloud, Cloud, Plus, Hydro, Pivots, Solar, Climate, Monocable e Radio.

### 48

Através da tecla de função F1 (BASE), você pode ver qual elemento (setor, geral, fertilizante, filtro...) está atribuído a cada uma das entradas e saídas da base, bem como seu estado.

Primeiro é o índice e um dos seguintes identificadores:

SD: saída digital DI: entrada digital<br>AI: entrada analód AI: entrada analógica<br>AO: saída analógic saída analógica

Na segunda coluna, o elemento seguido de seu número índice, o texto identificador e o valor bruto que é enviado ou recebido da base.

Através da tecla "1" acede-se a um menu interno que permite verificar o estado de comunicação da base e ramais, o estado das entradas digitais e das entradas analógicas em mV (valores brutos).

## <span id="page-47-0"></span>**8. EXEMPLOS PRÁTICOS**

## <span id="page-47-1"></span>**9. RESOLUÇÃO DE PROBLEMAS**

### <span id="page-47-2"></span>**10. MANUAIS AGRONIC 4500**

Além deste manual, o Agrónic 4500 possui outros manuais e vídeos didáticos que podem ser consultados no site da Progrés .

### MANUAL DE MONTAGEM E CONEXÃO. (R-2403)

Destinado a quem instala fisicamente o Agronic na fazenda ou no quadro elétrico. São indicadas as dimensões e como deve ser feita a fiação das diferentes opções de conexão.

### MANUAL DO INSTALADOR. (R-2404)

Destina-se ao instalador que configura o sistema de rega Agrónic. Há uma explicação de todos os parâmetros relacionados à irrigação: geral, setores, programas, fertilização, etc. As explicações de programação, manual e consulta estão no manual do usuário.

### MANUAL DO USUÁRIO. (R-2405)

Destinado ao utilizador final do Agronic. Há explicações simples sobre o uso mais comum de programação, ações manuais e consultas. Os parâmetros não são explicados neste manual.

### MANUAL DE COMUNICAÇÕES. (R-2407)

Destina-se ao instalador que configura as comunicações com a nuvem Progrés para "Agrónic Web" e "Agronic App" ou com o programa Windows "Agrónic PC". Há uma explicação dos diferentes sistemas de comunicação.

### MANUAL DOS MÓDULOS EXTERNOS. (R-2418)

Destina-se ao instalador que configura as comunicações e entradas/saídas dos módulos externos " AgroBee - L", "Agronic Monocable 120", "Agronic Radio 433", "External Modbus Devices" e "Expansion Modules".

### VÍDEOS TUTORIAIS

site da Progrés e no canal do YouTube você encontra vídeos educativos que explicam, passo a passo, as dúvidas mais frequentes que recebemos. Recomendamos que você os consulte sempre que tiver alguma dúvida ou problema, pois neles poderá encontrar a solução.

### **OUTROS MANUAIS**

Manual A4500 PIVOTS. (R-2406) . Destina-se ao instalador e ao utilizador final que utiliza o equipamento para controlar pivôs.

## <span id="page-49-0"></span>**11. RESUMO**

**Cor preta :** modelo básico<br> **Cor azul :** opcão Plus **Cor azul** : opção Plus **Cor verde** : opção hidro **Cor laranja** : opção de pivôs **Cor vermelha :** opção solar

*Em itálico* : novidade em relação ao A4000-A7000

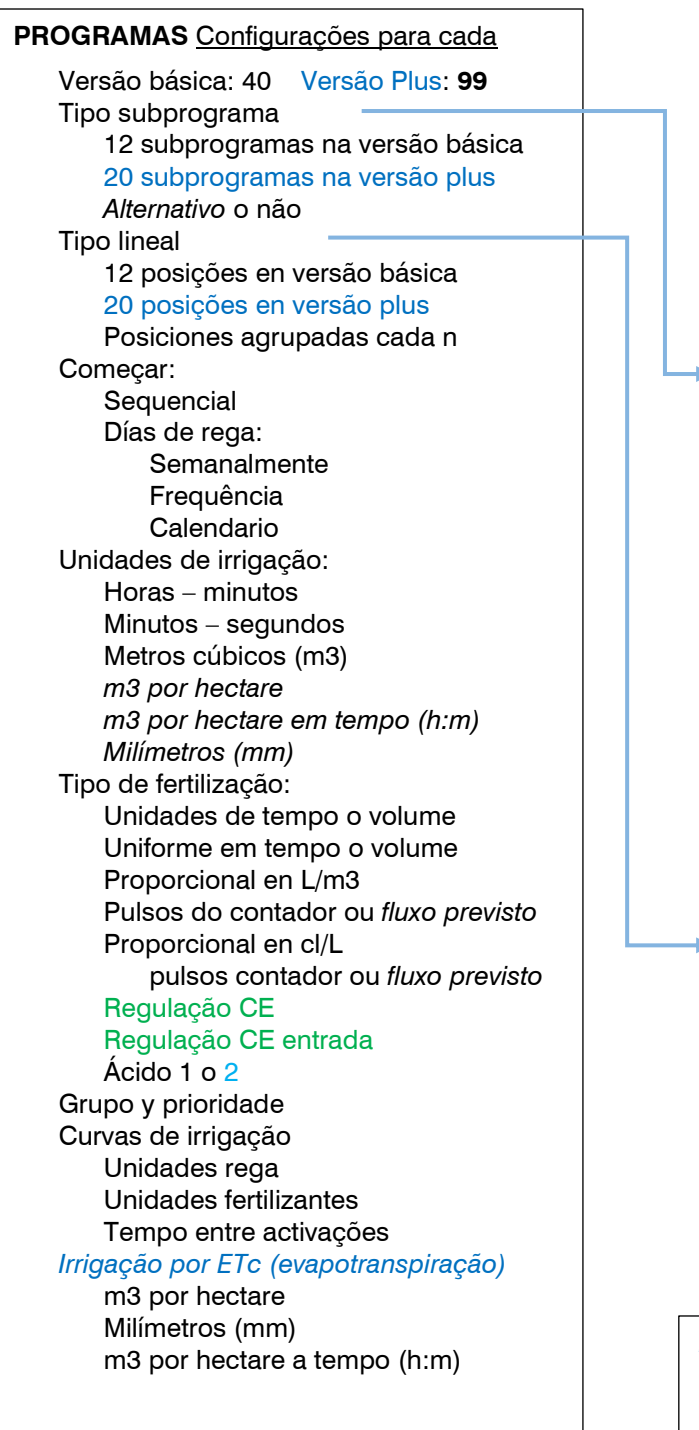

### **PROGRAMAS** - Condiçoes de partida 6 Horas de inicio Tipo de inicio Secuencial del programa Días de la semana Frecuencia de días *Calendario* Nº de activações Horario ativo Periodo ativo Fator manual **Drenagem** Referência de mistura

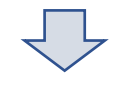

**PROGRAMAS** – Tipo Subprograma

Por cada subprograma: De 1 a 10 setores o *grupos* (máximo 40 setores) Unidades de rega Tempo de segurança Pre y Pos-irrigação Fertilizantes 1 a 8 Referência de CE Referência de pH *Tratamento 1 Tratamento 2*

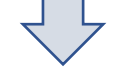

### **PROGRAMAS** – Tipo Lineal

Por cada posição Un setor o *grupo* Unidades de irrigaçao Tempo de segurança Pre y Pos-irrigação Fertilizantes 1 a 8 Referência de CE Referência de pH *Tratamento 1 Tratamento 2*

### *IRRIGAÇÃO SOLAR HIBRIDA*

Uso de energía solar Uso de energía Da rede ou diesel Use no modo "soma de energías" Energía gerada versus Radiação solar Límite de pressão versus fluxo Tempo solar

### **SETORES**

Versão básica: 99 Versão Plus: **400** Saída Saída auxiliar

### *Nº de cabeça*

Asignar a motores/generais Tempo para "golpe de ariete" Atribuir ao contador geral Detector de flxuo: **Digital** *Contador privado* Fluxo previsto *Atribuir ao medidor de energía Poder previsto Entrada digital para partida manual* Referência de pressão Área do setor **Cultivo** Coeficiente correcção Texto descritivo

### **SENSORES**

Digitais, de 1 a 80 Registrar, sim/não Texto descritivo Analógicos, de 1 a 120 Formatos: 31 Unidades: múltiplas Tara Texto descritivo Contadores, de 1 a 80 Medida: Volume *Energía Unidades* Texto descritivo *Lógicos,* de 1 a 20 Operação: Adição Subtração Media And (sim) Or (o) Elementos: Sensor digital **Condicionante** Saída digital Sensor lógico Setor Sensor analógico Sensor contador Sensor lógico Saída analógica Registrar, sim/não Texto descritivo

### *GRUPO DE SECTORES*

Nº de grupos: 40 Setores por grupo: 20 Texto descritivo Numerados de 501 a 540

### **CONDICIONANTES**

De 1 a 120 Tipo: Paragem definitivo Paragem temporal Paragem condicional Inicio de programa Inicio / Parar de programa Aviso Modificação del riego Modificacão del fertilizante Modificacão de la frequência Origem: Sensor digital Sensor analógico Sensor lógico Sensor contador-fluxo Sensor contador-acumulado Error de fluxo Error de CE Error de pH CE al 100% pH al 100% CE de segurença pH de segurença Proporcion de CE Error CE de mistura Error de drenagem Error CE de drenagem Error pH de drenagem Comunicação *Horario Tanque fertilizante* SMS a teléfono A-B-C Activar alarma Anomalía sim/não A todos os programas *Afecta a cabeças 1-2-3-4* Parar rega/fertilizante/pH Texto descritivo

### **RELÓGIO – HORARIOS**

*Fuso horario* Horario de verão *Calendario solar*, use em: Programas / Nebulizações / Irrigação solar *Horas ativas de fim de semana Configuração de tempo no histórico*

### *NEBULIZAÇÕES*

De 1 a 8 nebulizações Regulação por ºC e/ou %HR Regulação por DPV De 1 a 8 válvulas de nebulização

### **DRENAGENS**

 $\overline{C}$ 

Horas - minutos Minutos – segundos

Litros por hectare

*Control de volume em depósitos*

Litros

De 1 a 20 drenagens independientes Tipos de compensação: En el mismo rega En el próximo rega Alterar o tempo entre as activações

### *PÍVOS*

De 1 a 4 pivôs 8 diferentes áreas de irrigação 16 áreas externas, canhão/avanço Posição por GPS / GNSS Irrigação por passes ou tempo Limitações para dois horarios ativos Un fertilizante Controle de velocidade Cálculo de precipitación e tiempo Controle de alinhamento, deslizamento e pressão Retorno seco ou mohado com adiamento Operar con motor diésel ou irrigação solar Modificar a chuva por sensores Múltiplas ações manuais

de duas aguas

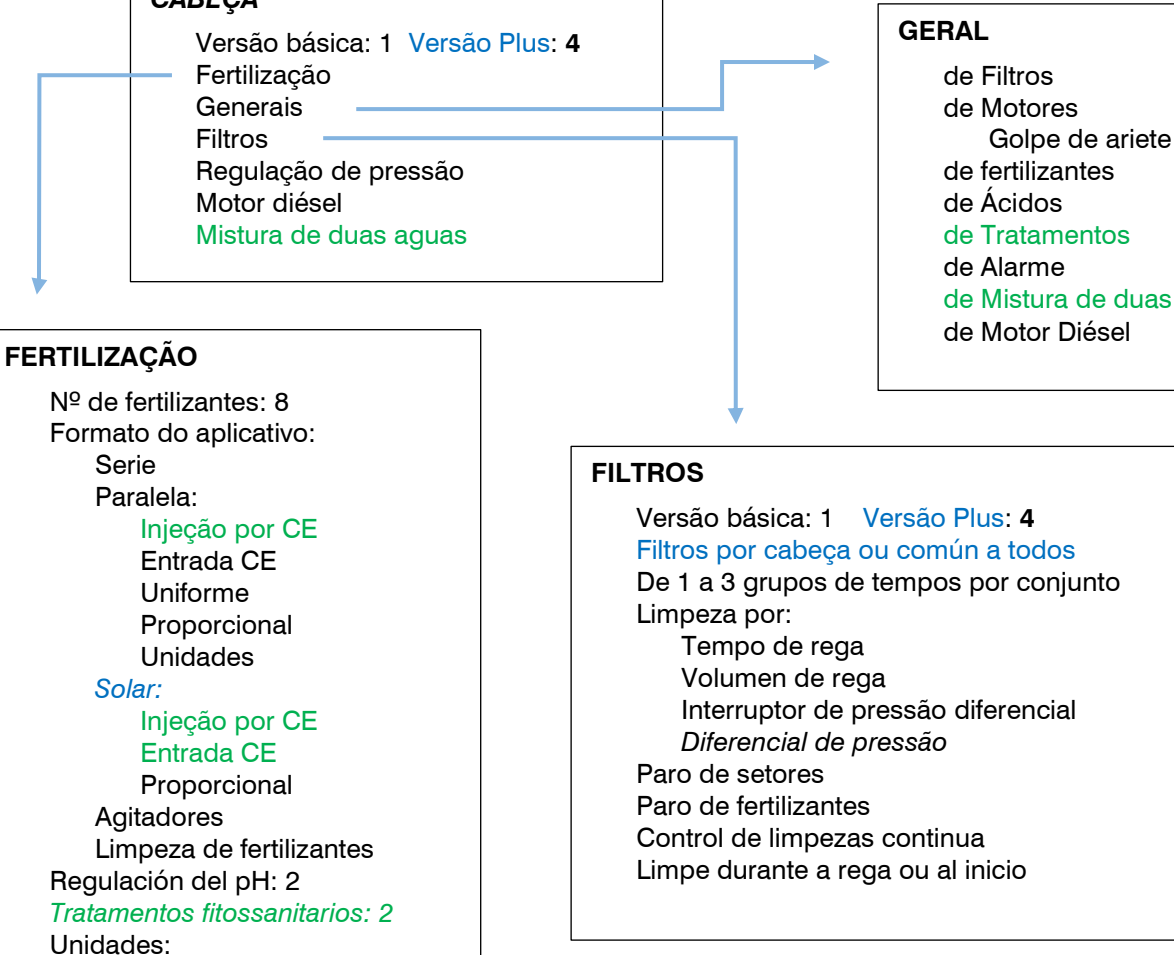

### **MÓDULOS DE CAMPO**

- *1 ou 2 grupos de 20 módulos AgroBee-L*
- 1 ou *2* grupos de 120 módulos Monocabo
- 1 ou *2* grupos de 60 módulos Radio
- *1 a 32 elementos con comunicação ModBus*